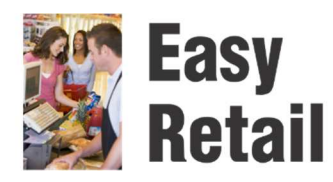

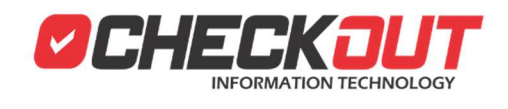

# **Operación CheckOUT Easy Retail**

Si aún no ha instalado y configurado el sistema es recomienda revisar el documento **Instalación CheckOUT Easy Retail** antes de continuar. La información de este texto se basa en los conceptos explicados en ese otro documento.

En el documento **Configuración CheckOUT Easy Retail** se describe como adaptar el sistema para ajustarse mejor a la forma de trabajar del cliente. Se puede modificar la impresora y otros dispositivos de hardware asociados, modificar los niveles de seguridad que requiere cada operación y configurar el envió de informes por correo electrónico durante el cierre de turno

#### **Ingreso al Sistema**

Abrimos el programa Checkout POS, del cual el instalador creo un acceso directo en el escritorio.

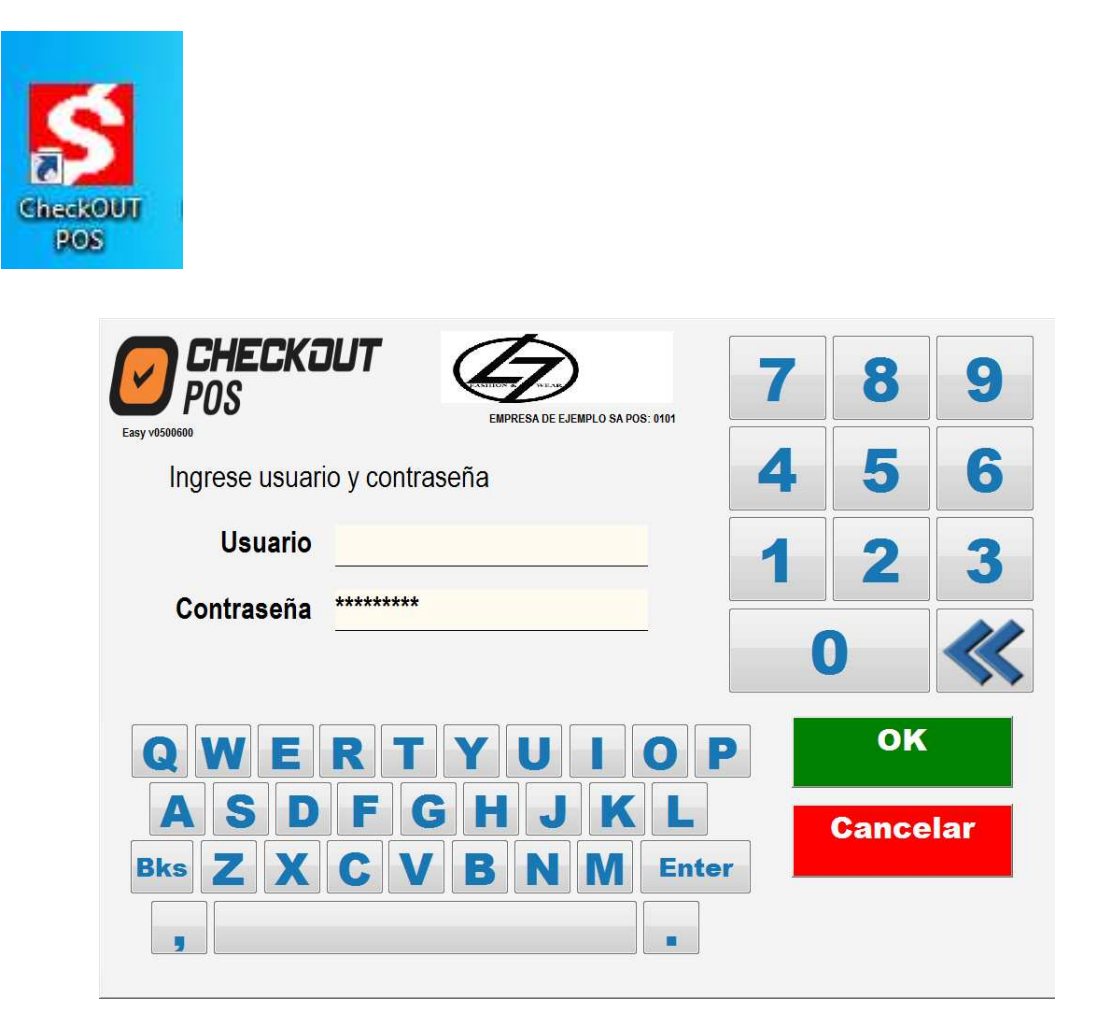

La pantalla de inicio presenta una ventana para ingresar el usuario del sistema y su contraseña. El usuario que crea el asistente de instalación es el administrador con el número 1 y la clave es la que se definió el asistente de instalación

#### **Vender Productos**

Luego de ingresar el usuario y clave el sistema presenta una ventana con el área de ingreso de productos, sobre la izquierda el detalle de los ítems ingresados y el monto total; al centro un panel touchscreen con botones para acceder a los departamentos y productos y sobre la derecha un menú de comandos con un teclado numérico.

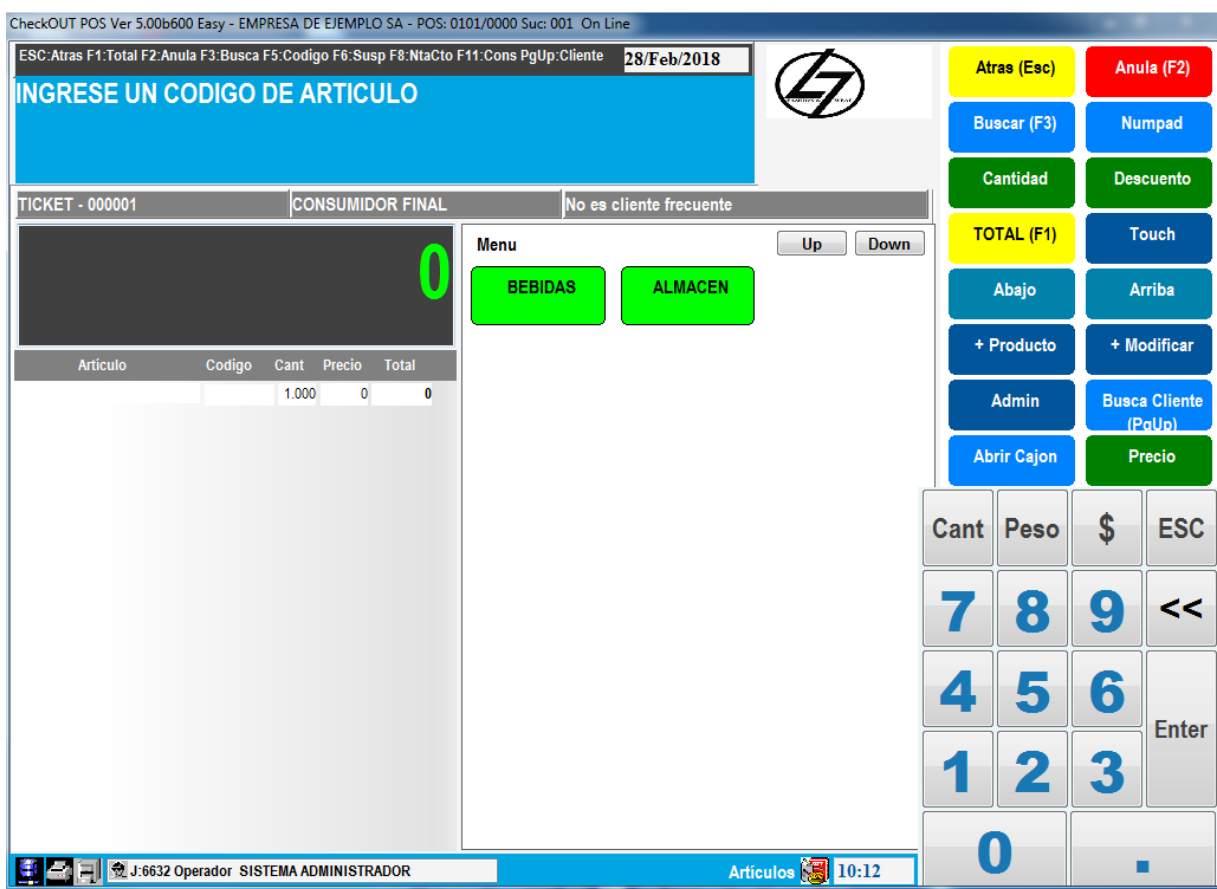

Seleccionando uno de los departamentos el sistema muestra los ítems que contiene

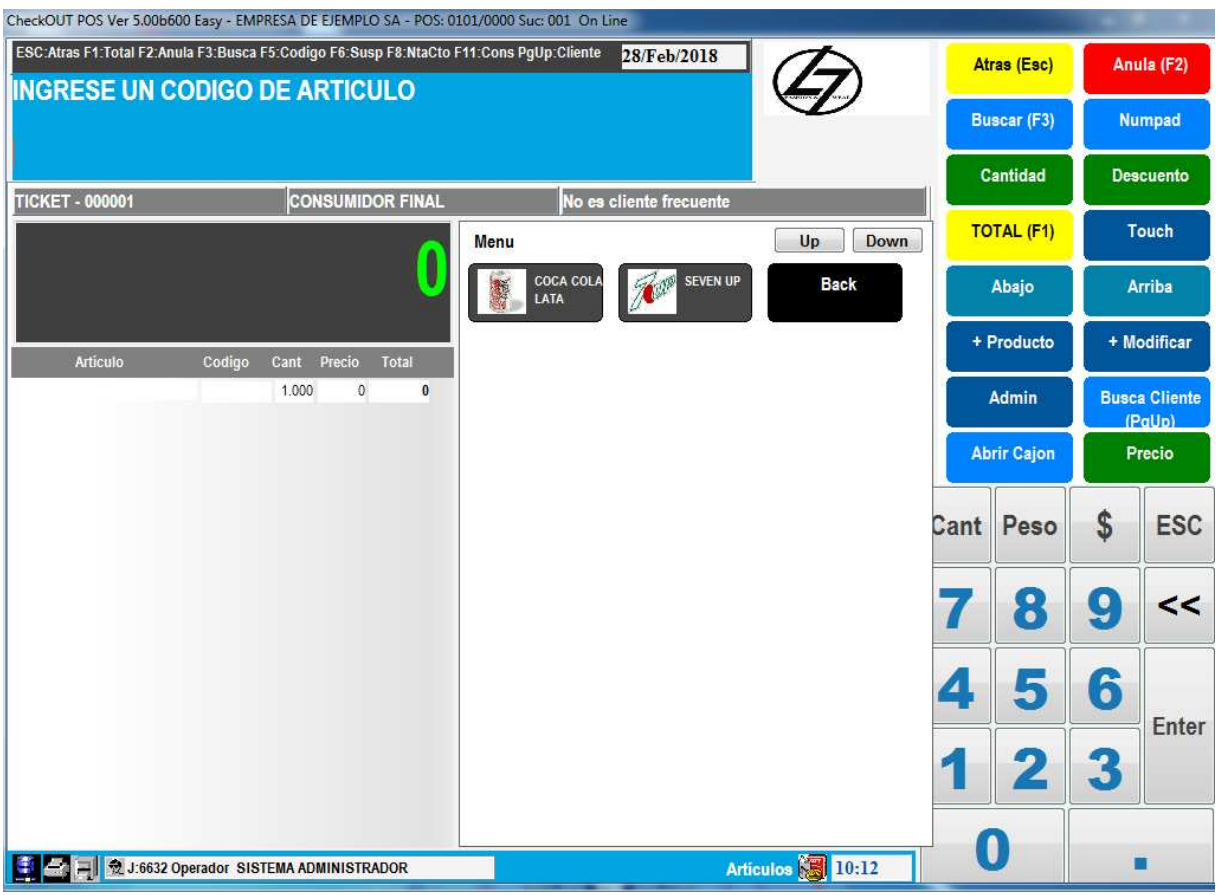

Marcando un producto se agrega a la lista

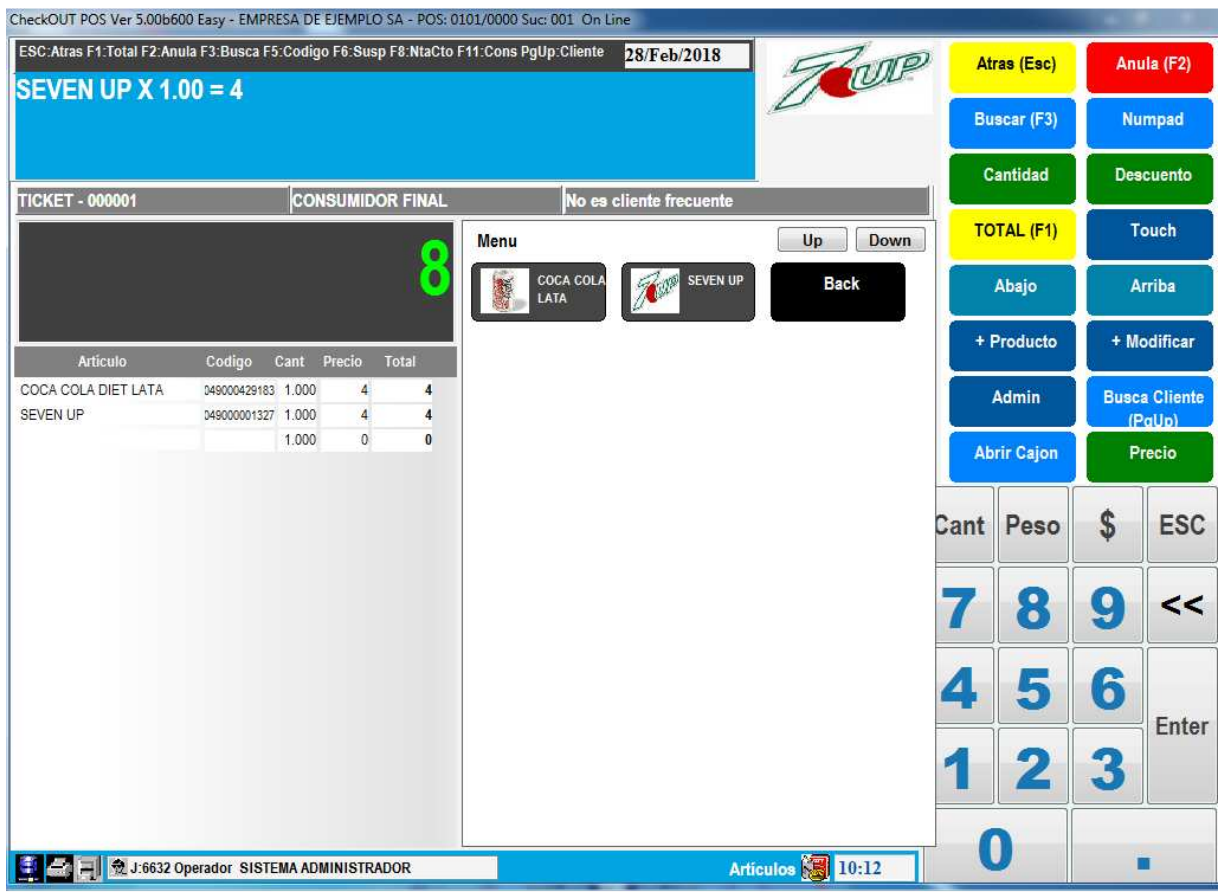

Normalmente la venta de los productos se realizará leyendo el código de barras de los productos con un scanner.

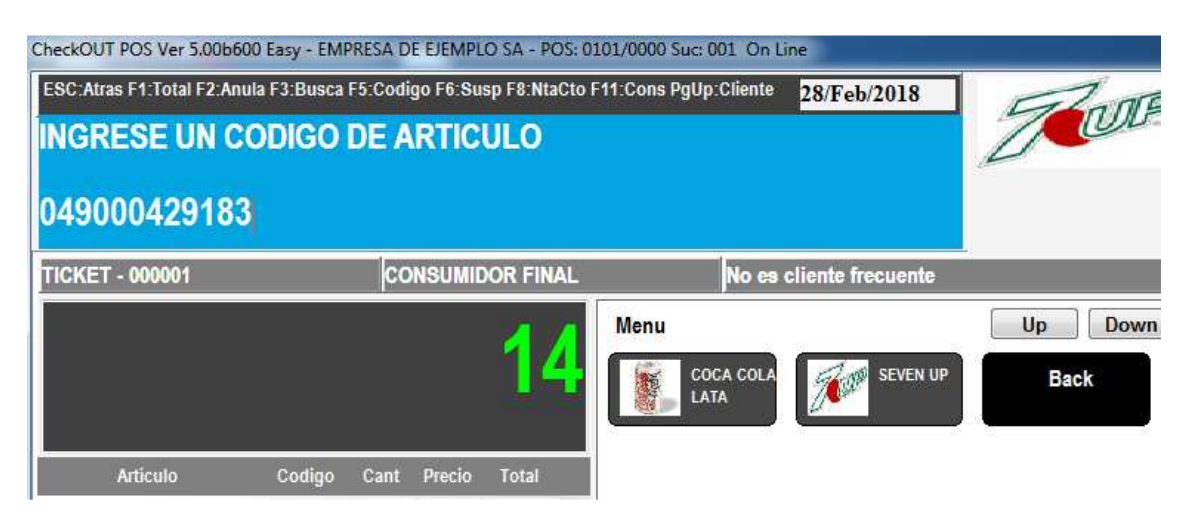

Para ello simplemente se debe acercar el producto al lector y si se encuentra registrado en la base de datos el sistema agrega una unidad a la lista

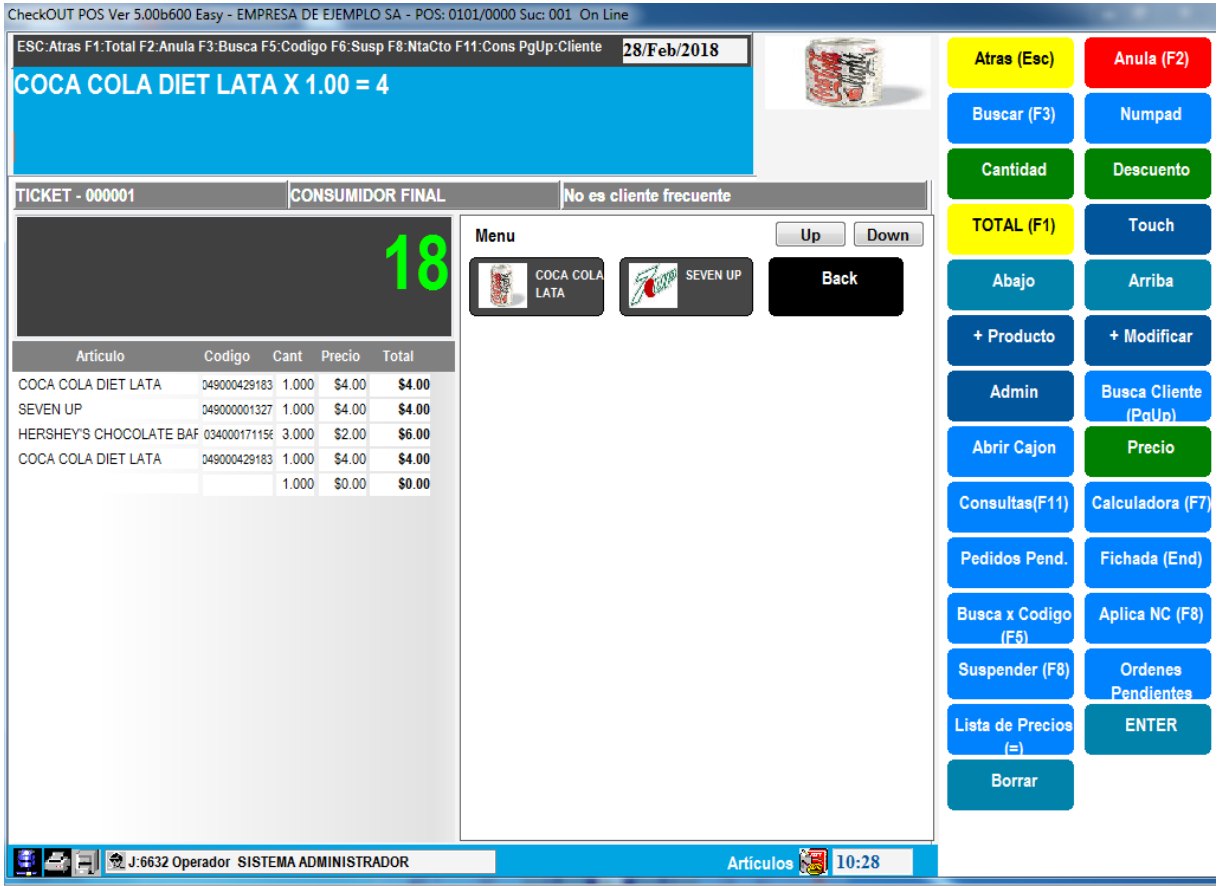

El mismo resultado se obtiene ingresando el código de barras manualmente por el teclado o ingresando el código interno del producto. También si se registró un código alfanumérico se puede ingresar y encontrara el producto El sistema acepta el ingreso de código de barras , texto y comandos tanto por teclado como de dispositivos especiales como scanners o usando la interface touchscreen. La mayoría de los botones de comando poseen teclas de función asociadas.

#### **Eliminar productos de una orden**

Para eliminar un ítem que se ingresó por error o que el cliente no desea se debe hacer click sobre el producto y presionar el botón **Anula**

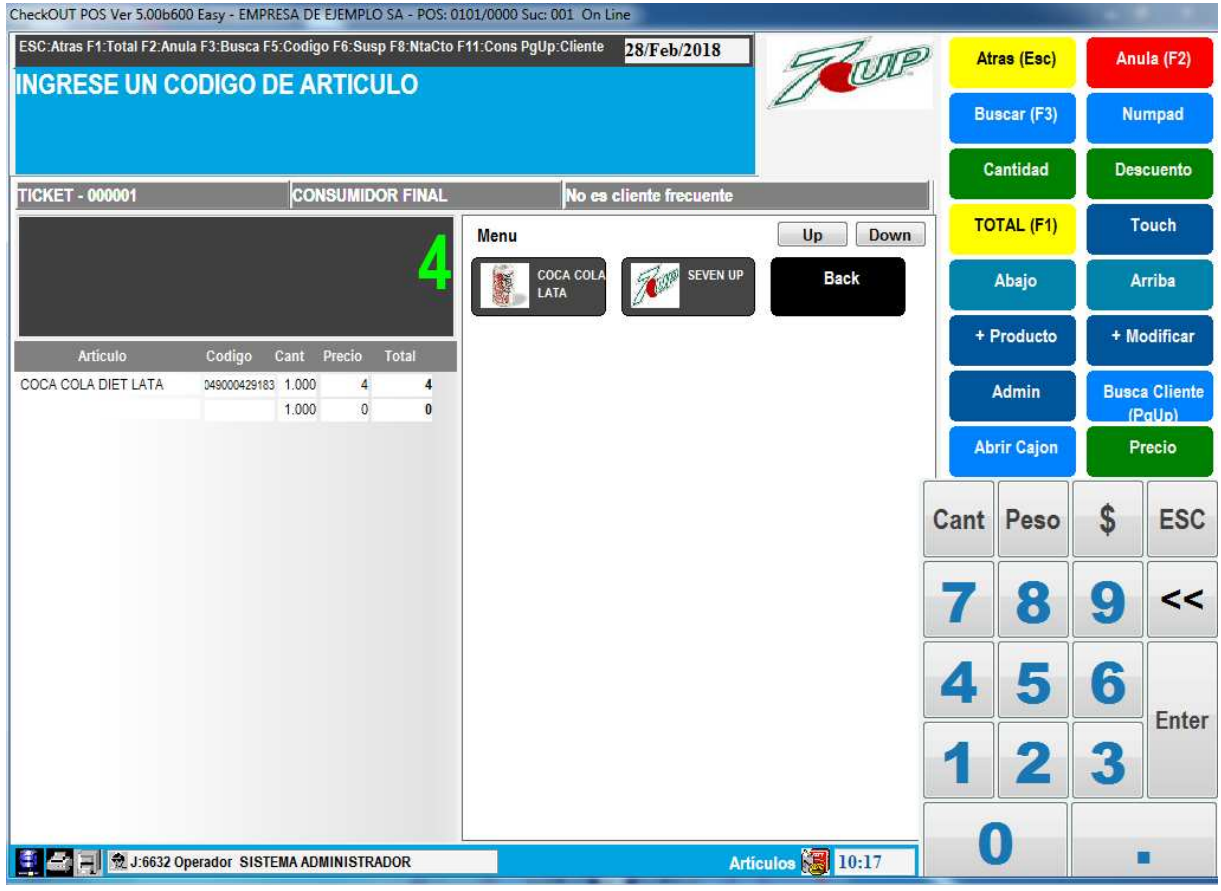

Dependiendo de la configuración de seguridad podría solicitar la autorización de un supervisor para continuar con la operación.

#### **ANULAR UNA VENTA**

Presionando **Atrás** durante la venta es posible anular toda la venta ingresada. Dependiendo de la configuración de seguridad podría solicitar la autorización de un supervisor para continuar con la operación.

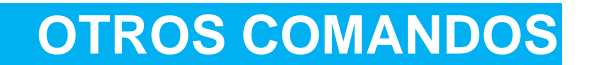

La tecla **Touch** permite cambiar la vista ocultando o mostrando el panel touch

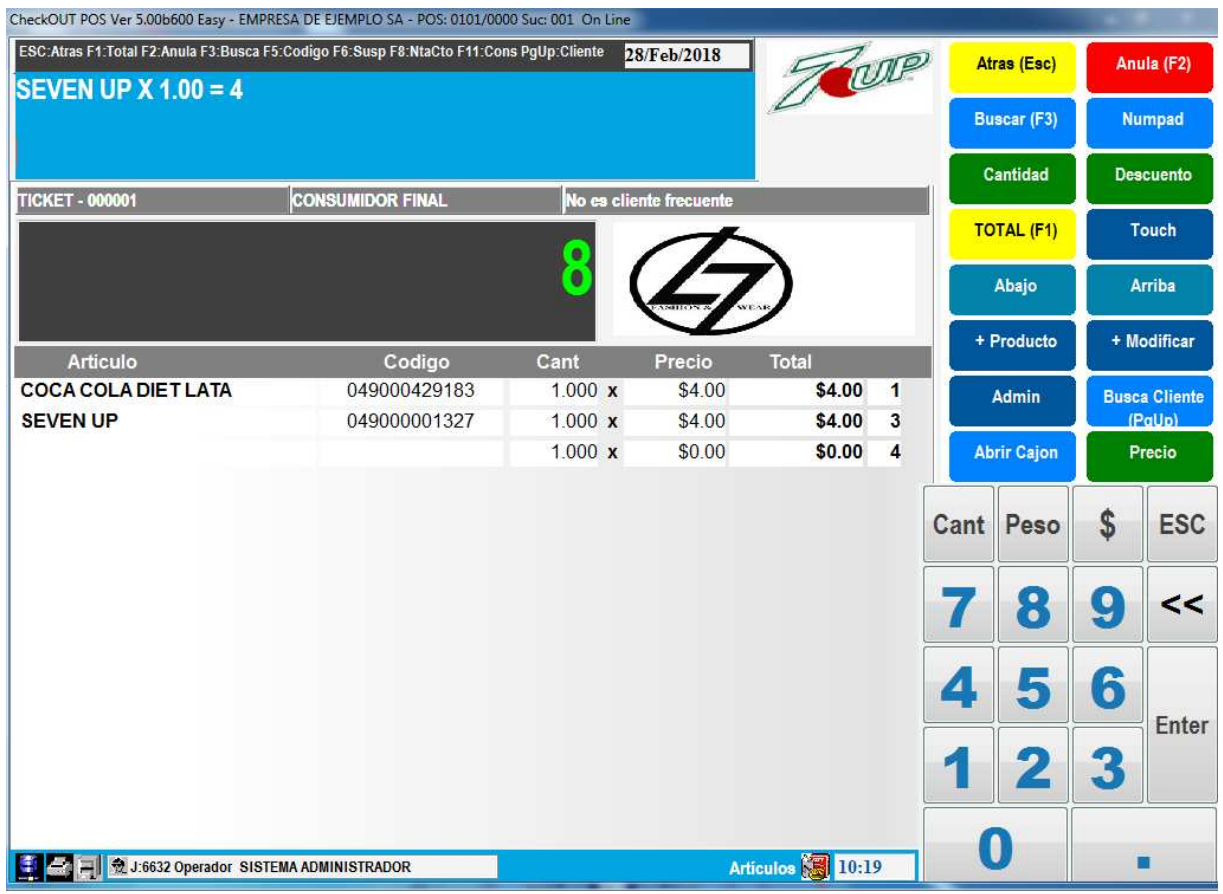

Para realizar una venta de mas de una unidad de un producto es posible utilizar el teclado numérico con la siguiente secuencia:

- 1. Marcar la cantidad de unidades
- 2. Presionar el botón **Cant** en el teclado numérico
- 3. Marcar el producto que se desea agregar

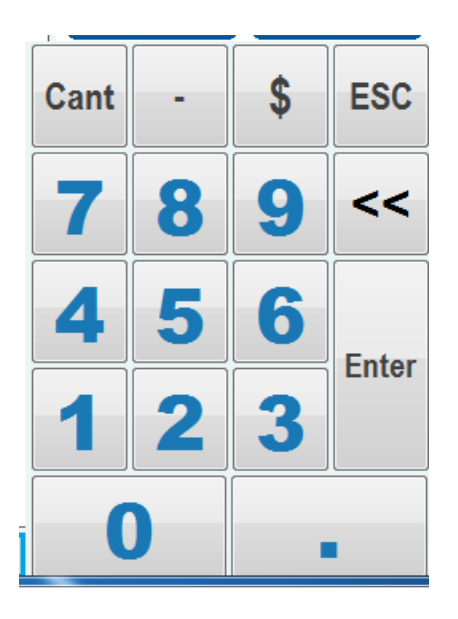

El botón **Numpad** permite ocultar o mostrar el teclado numérico para acceder a mas comandos del menú

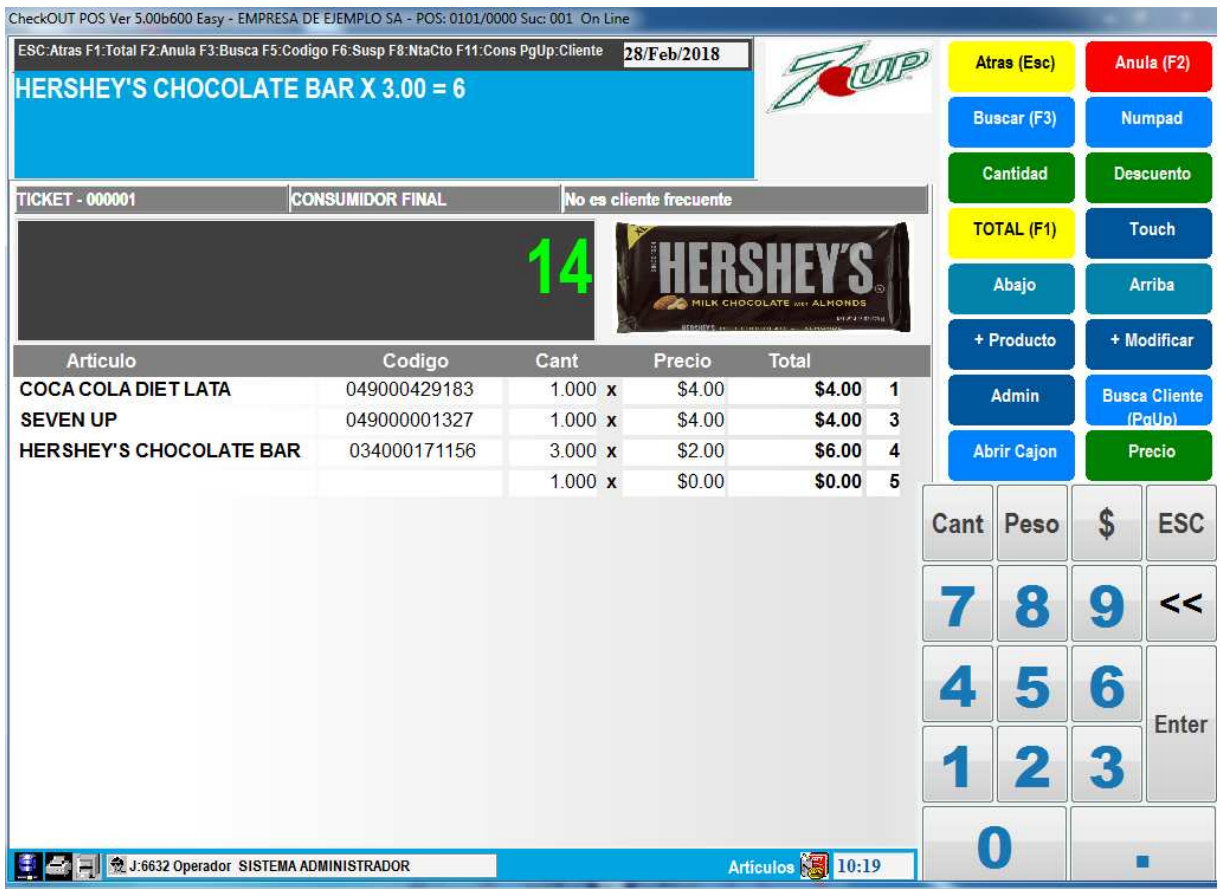

## **PRECIOS Y DESCUENTOS**

Es posible modificar los precios de productos o realizar descuentos individuales utilizando la tecla **Precio** y **Descuento**. Se debe presionar la tecla Precio o Descuento y luego el producto a vender

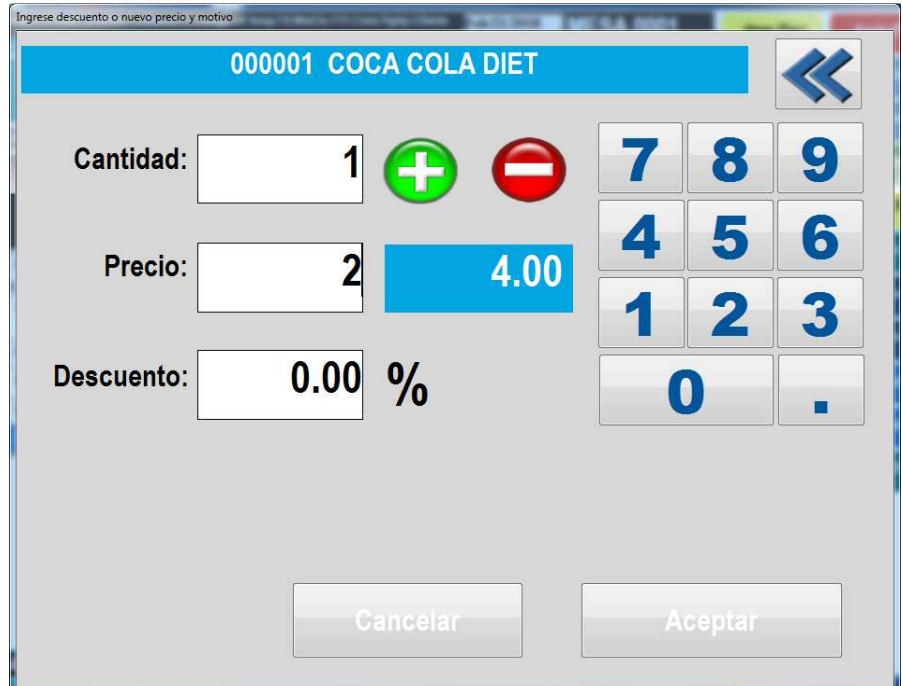

Se debe indicar el monto o porcentaje de descuento a aplicar al producto. Al aceptar el ítem se agrega con el nuevo valor

## **AUTORIZACION DE OPERACIO**

Se puede configurar el sistema para que algunas operaciones requieran de la autorización de un operador con mayor nivel de seguridad. Estas operaciones son puntos de control como por ejemplo el cambio de precios, descuentos, anulaciones o movimientos de fondos.

Si una operación requiere autorización el sistema presentara una ventana donde informara cual es la operación y el nivel requerido para autorizarla.

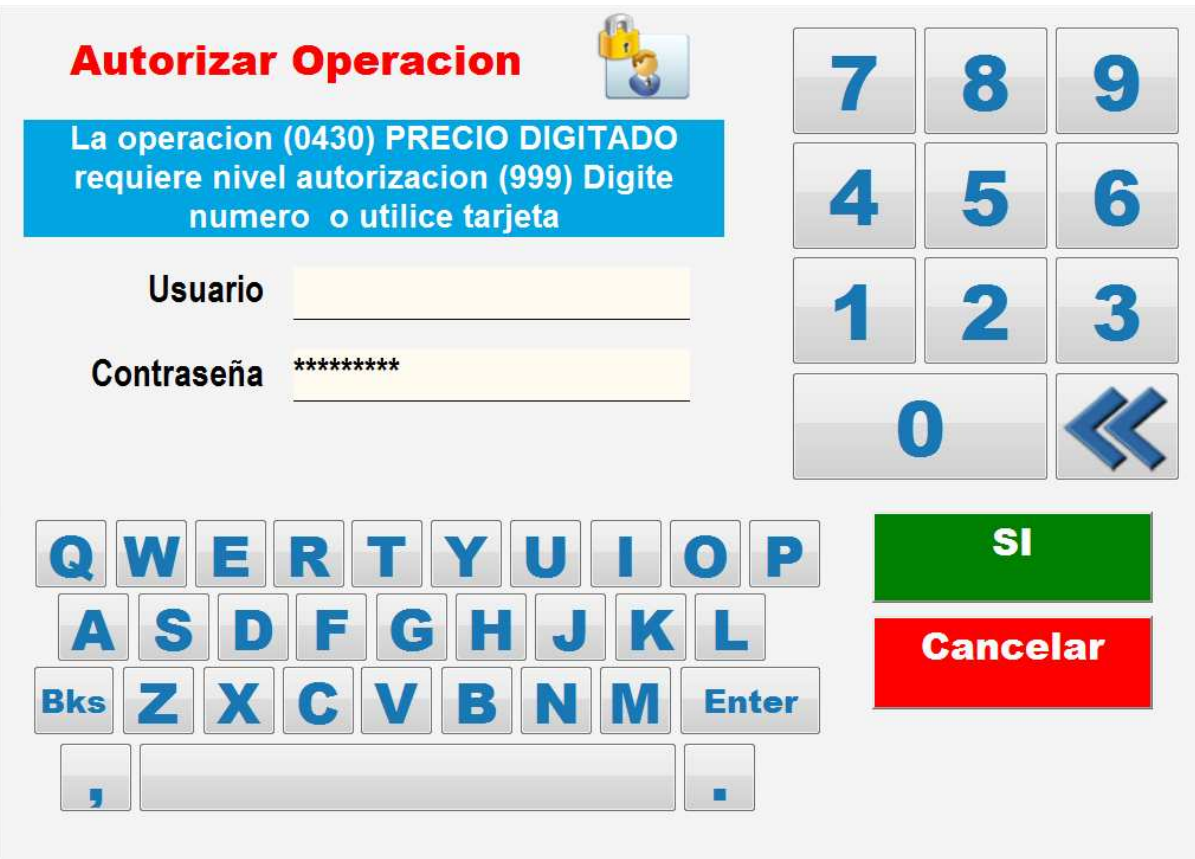

El nivel de la operación se compara con del operador que autoriza y este debe poseer un numero de nivel igual o inferior al de la operación a autorizar. Los administradores tienen un nivel 100, los supervisores 250 y los operadores 800. Una operación que requiere nivel 450 podrá ser autorizada por un administrador o supervisor, pero no por un operador.

Para autorizar la operación es necesario que se ingrese el numero o alias del operador y su contraseña. Si el operador tiene un id de tarjeta asociado se puede validar simplemente pasando la tarjeta por el lector.

En la configuración por defecto ninguna transacción solicita autorización de supervisor para facilitar el manejo del sistema. En el documento **Configuración CheckOUT Easy Retail** se describe como modificar los niveles de seguridad para restringir o habilitar operaciones especificas

#### **PRODUCTO NO ENCONTRADO**

Cuando se realiza la lectura de un código de barras desde el scanner y el producto no existe en la base de datos o la lectura es errónea el sistema detiene el ingreso de productos para evitar que el cajero pase por alto el error y no cobre el producto.

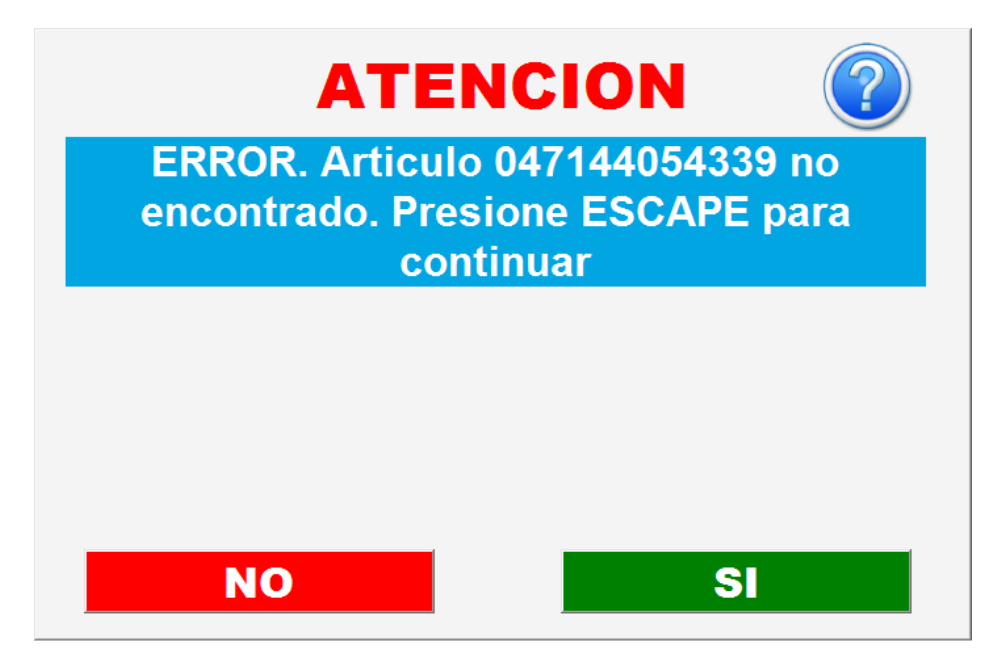

## **BUSQUEDA POR CODIGO**

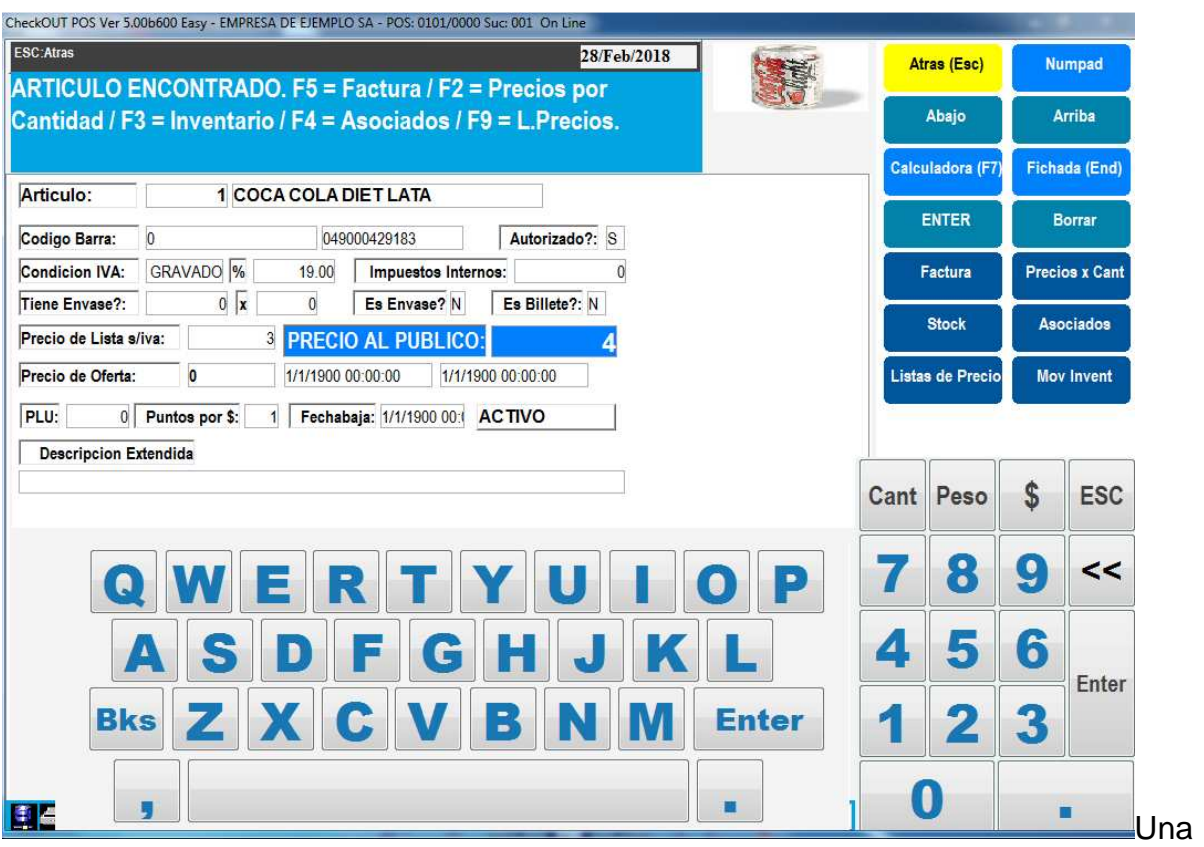

Una función usual es la consulta de precios o de existencia de productos sin realizar su venta. Para ello se utiliza el botón de **Busca x Código** 

Se debe ingresar el código a buscar por scanner o manualmente y si existe el sistema muestra información del producto.

#### **BUSQUEDA POR DESCRIPCION**

En algunos casos donde los productos no tienen código de barras y no se encuentran asociados al touchscreen existe la alternativa de buscar al producto ingresando la descripción. Para ello se presiona el botón **Buscar**

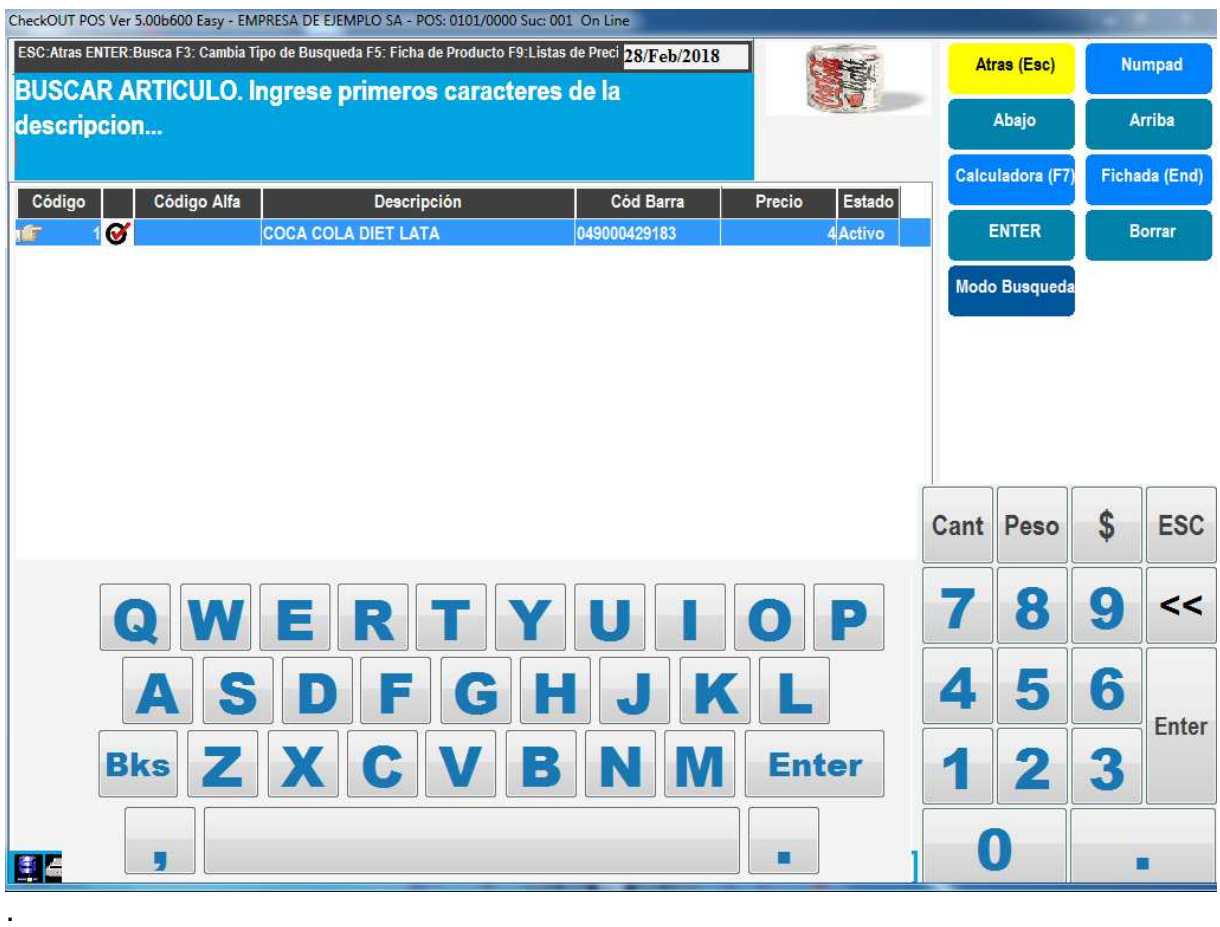

Ingresando los primeros caracteres y luego Enter el sistema mostrara una lista de todos los productos que cumplen el criterio. Haciendo click sobre una línea se agrega a la venta el producto

#### **SUSPENDER / RECUPERAR VENTA**

Cuando un cliente necesita temporalmente suspender la venta pero no se desea perder la información de todos los productos ingresados se puede utilizar la tecla **Suspender** para guardar los ítems ingresados y poder continuar realizando otra venta

El resultado de presionar suspender es que desaparecen los productos de la lista y el sistema queda listo para ingresar otra operación. Para recuperar una transacción suspendida se debe utilizar la misma tecla **Suspender,** pero cuando aun no se a ingresado ningún producto

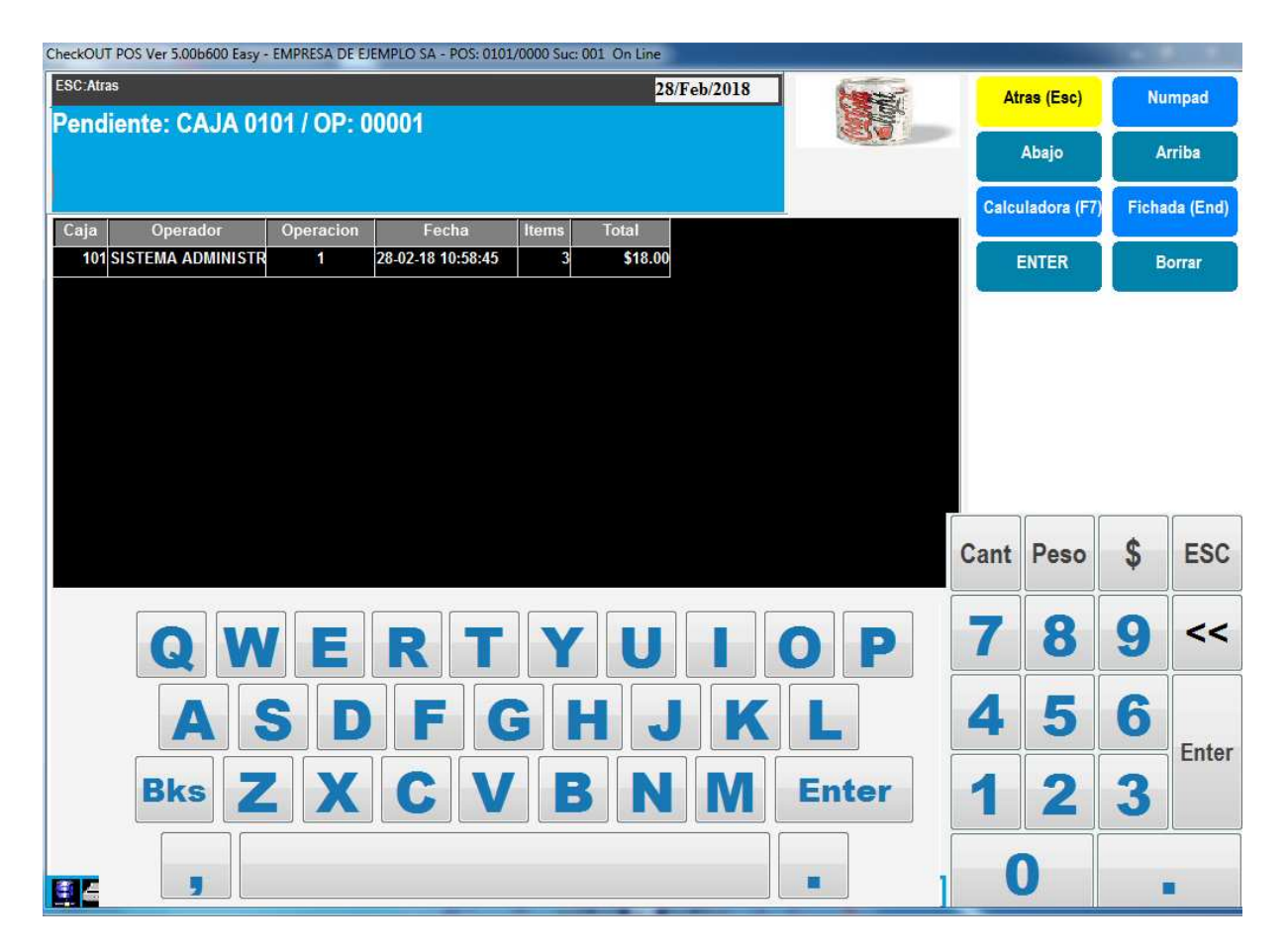

El sistema presenta una lista de transacciones suspendidas y permite seleccionar la que desea recuperar. Haciendo click en la línea se recuperan los ítems guardados

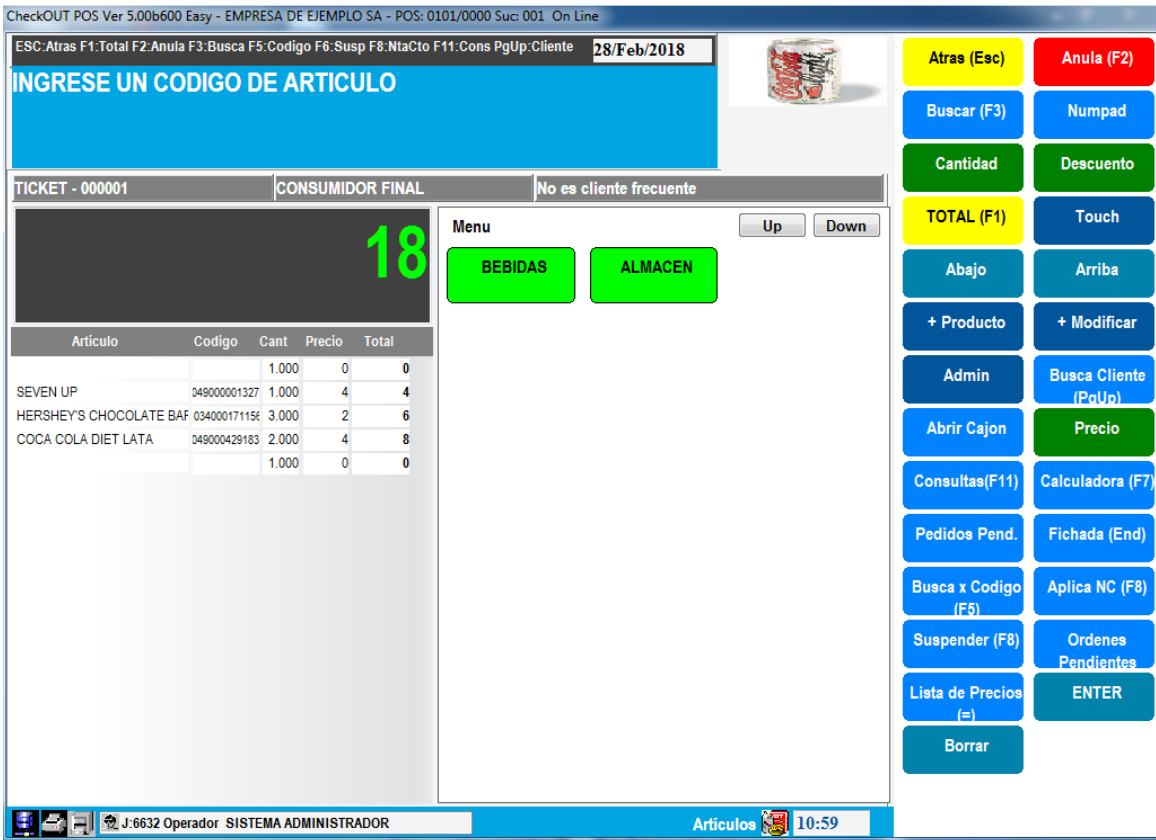

Todas las transacciones suspendidas deben ser recuperadas y cerradas antes de realizar un cierre de turno

#### **SUBTOTAL**

Al finalizar el ingreso de productos se presiona la tecla Total para acceder al ingreso de pagos y ver el subtotal de la venta.

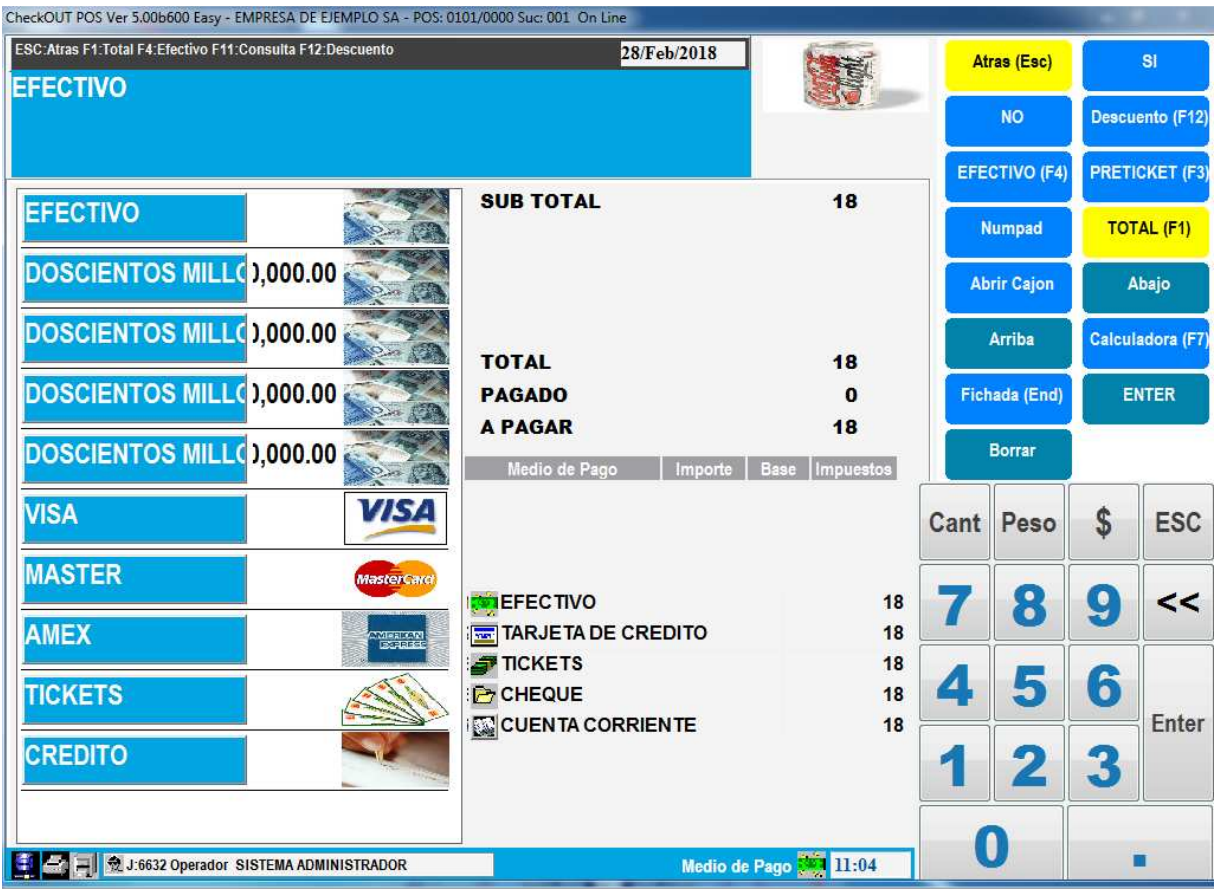

En cualquier momento antes de cerrar de manera definitiva la venta es posible presionar la tecla **Atrás** y regresar al ingreso de productos. Esto cancelara todos los pagos y descuentos registrados

## **DESCUENTOS SOBRE EL TOTAL**

Es posible aplicar descuentos al monto facturado. Se debe digitar el porcentaje de descuento y luego presionar la tecla DESCUENTO El sistema mostrara el descuento y el total actualizado

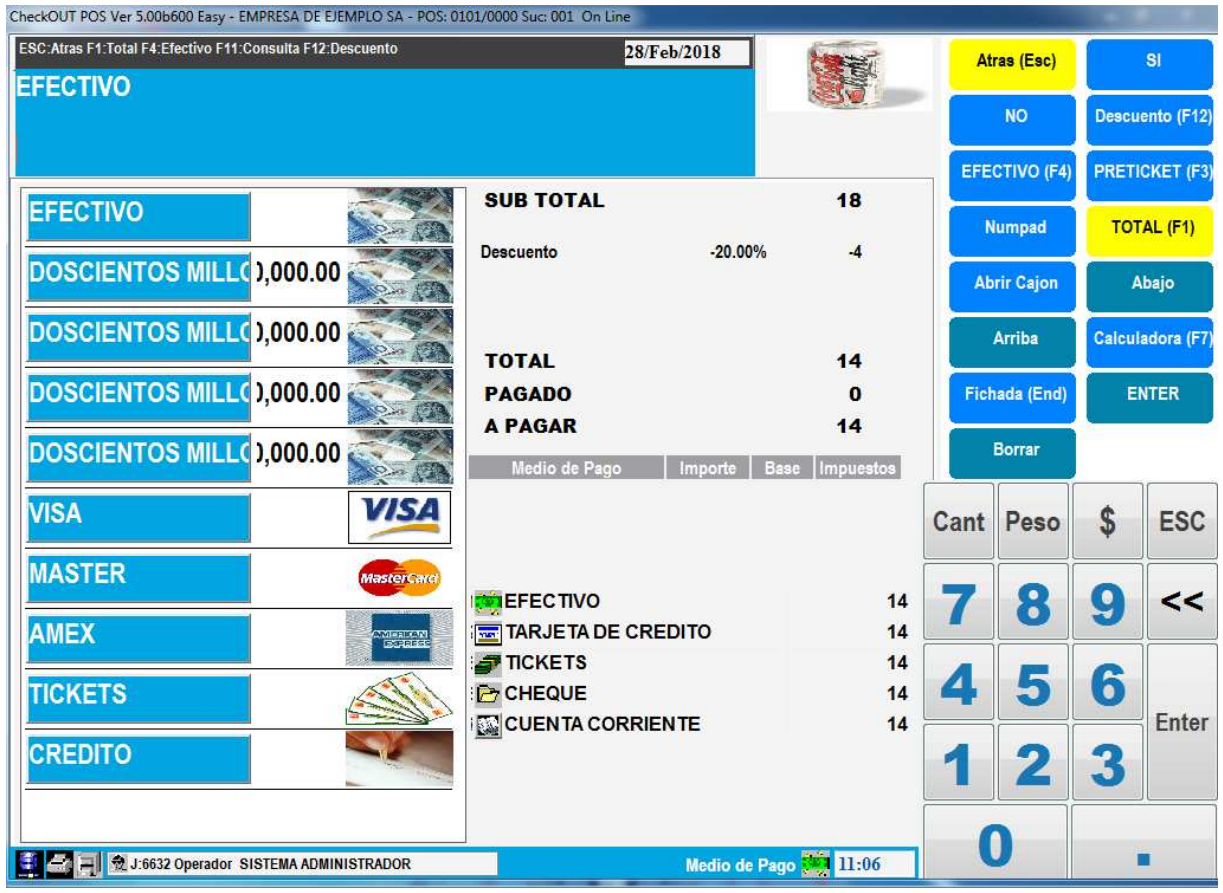

## **PAGO Y CIERRE DE LA VENTA**

En la misma ventana de medios de pago se puede registrar el pago y realizar el cierre de la venta.

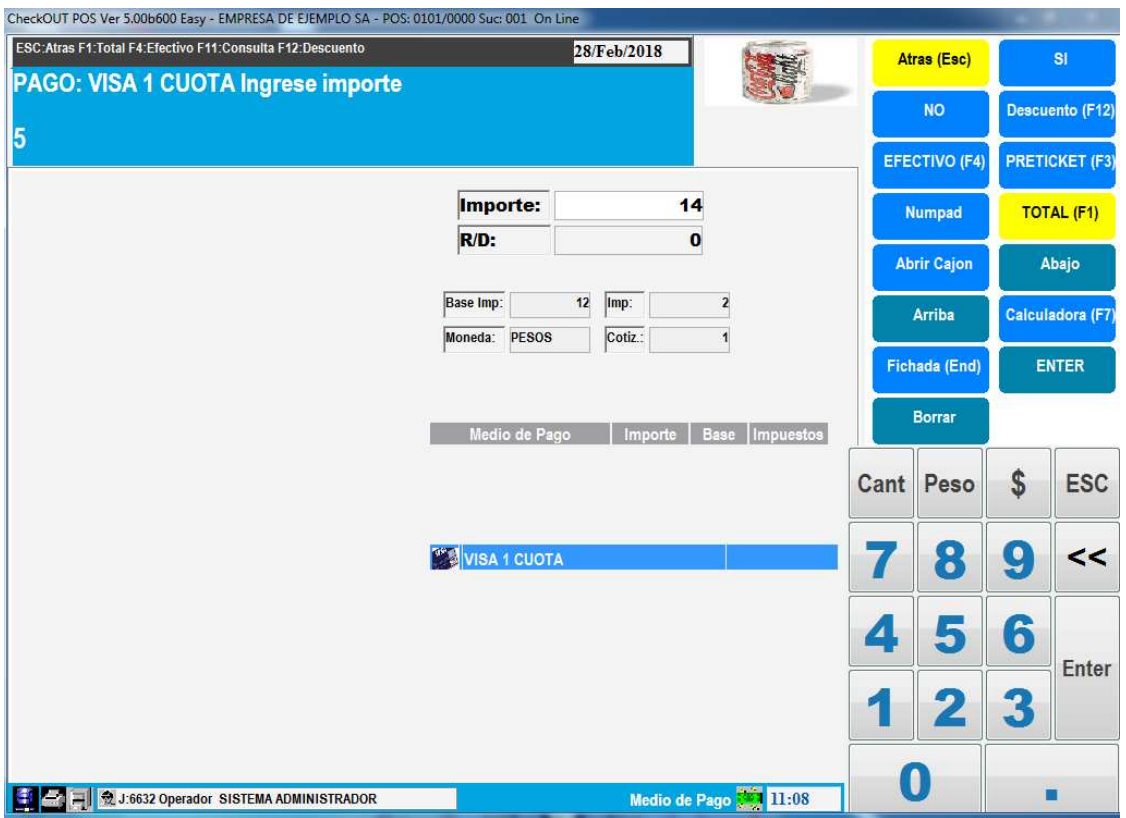

A la izquierda hay botones de acceso rápido a medios de pago y denominaciones para la cancelación rápida de la cuenta. Si se selecciona un billete y el monto de este es igual o superior al total la venta es cerrada automáticamente y el sistema calcula el cambio

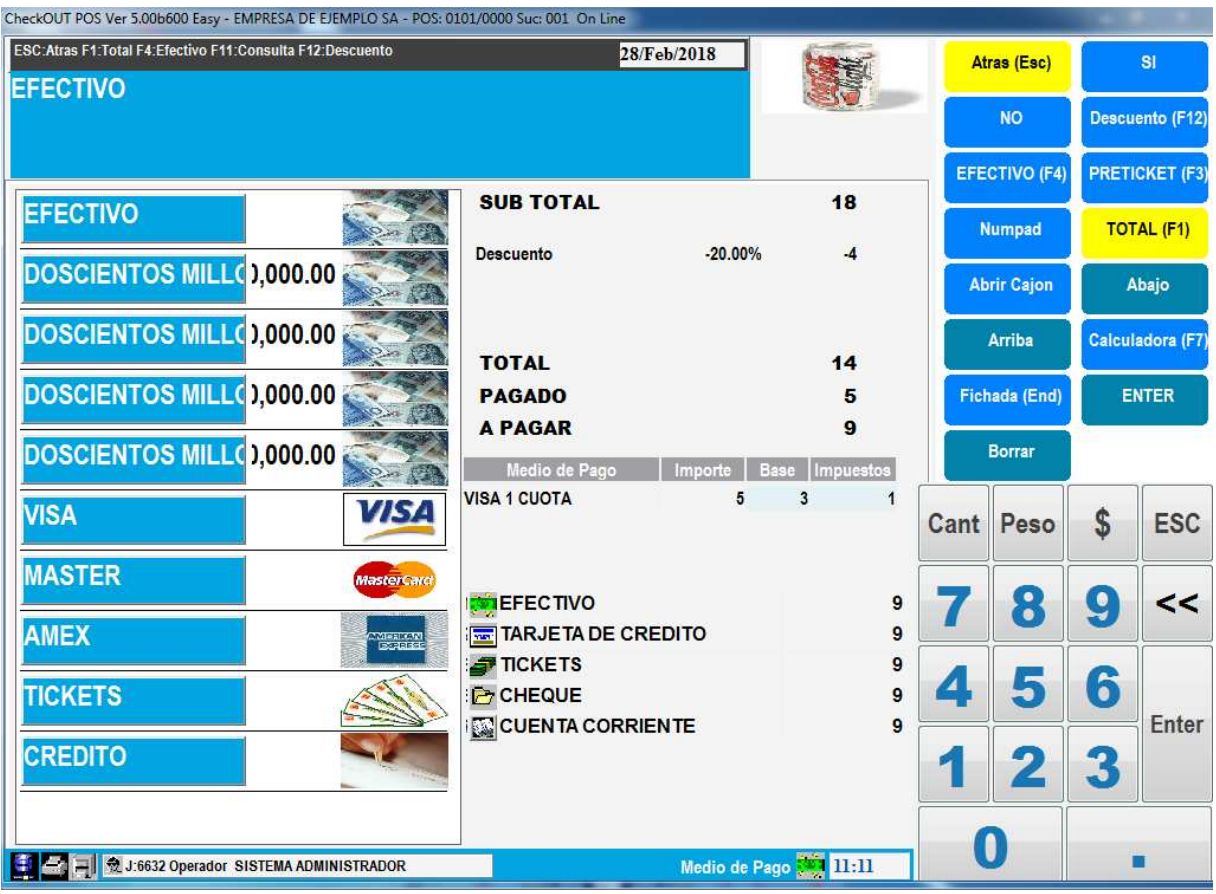

Si se selecciona Efectivo o una tarjeta como VISA el sistema pedirá se ingrese el monto de pago, presionando el botón ENTER el sistema asume el total de la cuenta, si se ingresa un valor menor al total el sistema muestra el nuevo subtotal pendiente.

Cancelando con otro medio de pago el total se cierra la operación

El sistema exhibe por unos instantes un resumen de la transacción con el total pagado y el cambio

Se imprime el comprobante de ventas en la impresora default de Windows.

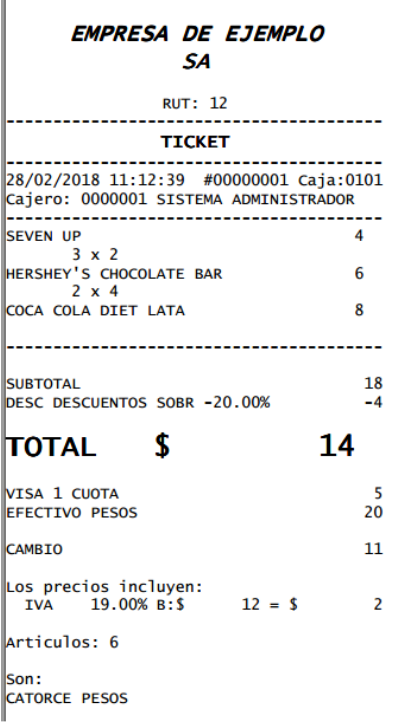

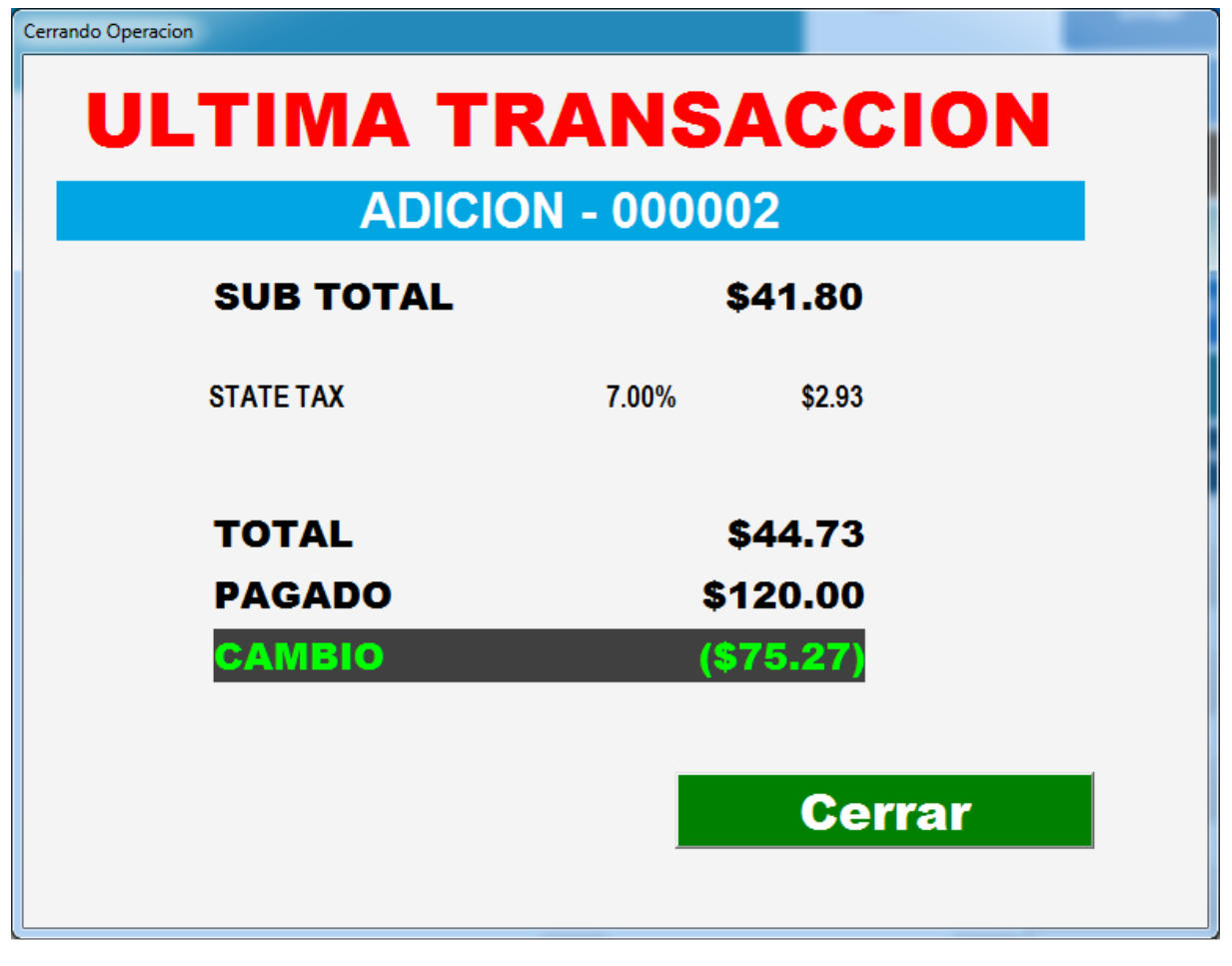

## **CERRAR SESION Y SALIR DEL SISTEMA**

Si un operador deja el punto de venta de manera temporal es recomendable que cierre la sesión para que nadie pueda ingresar transacciones bajo su nombre.

Desde el ingreso de productos se presiona ATRÁS y el sistema muestra una lista de documentos

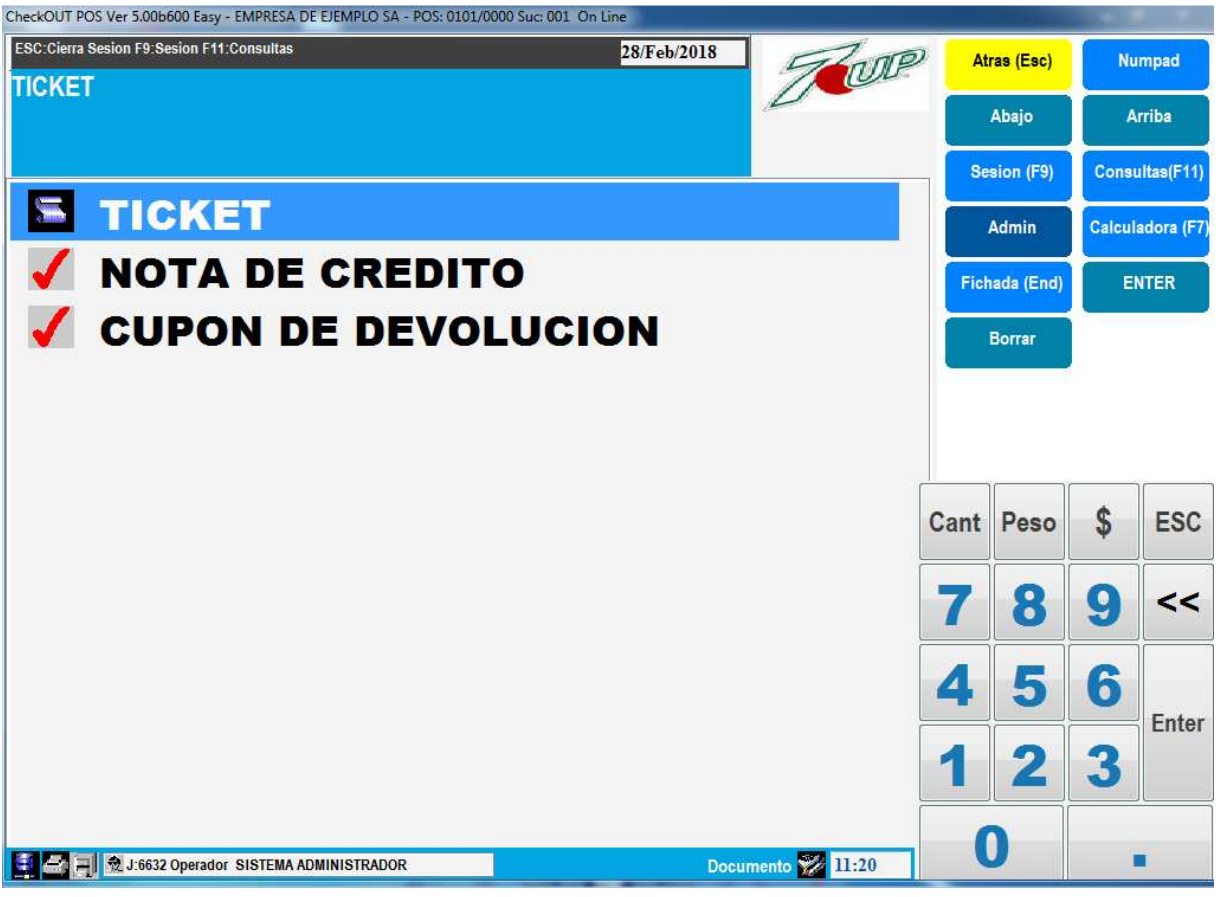

Se presiona una vez más ATRÁS o la tecla escape y el sistema cierra la sesión y muestra la pantalla para ingreso

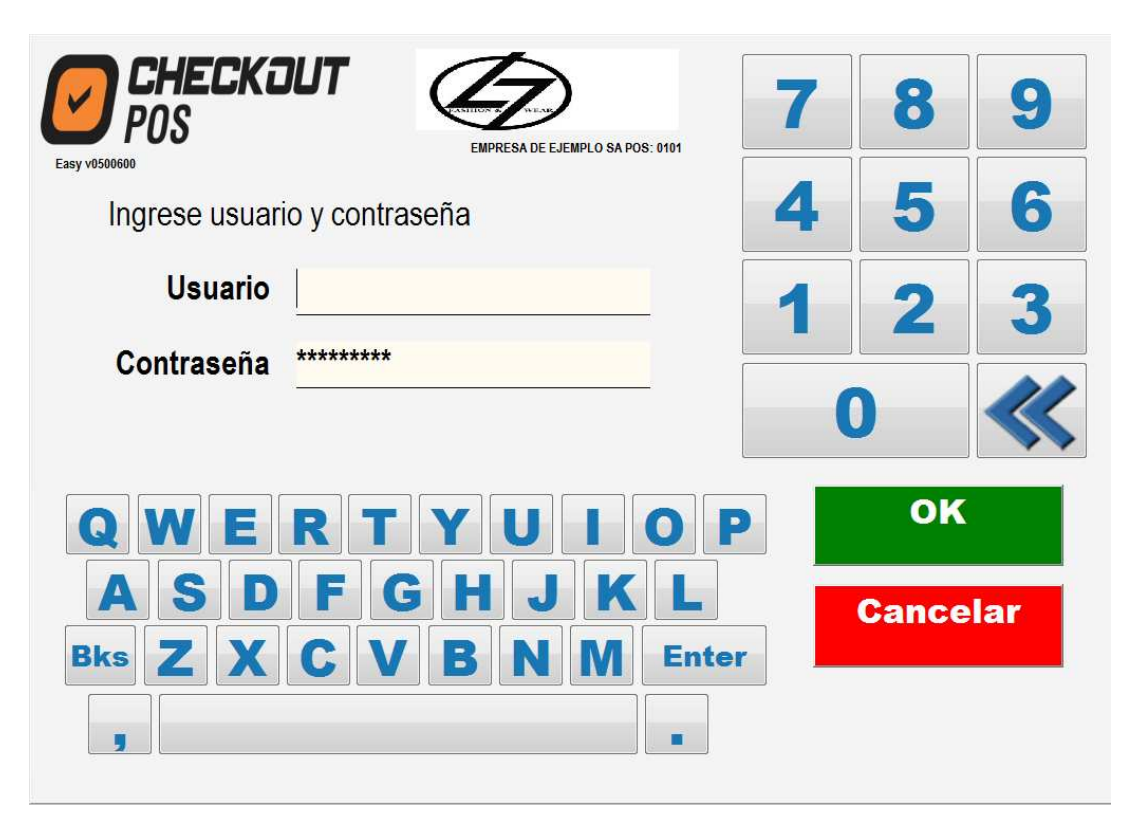

Se presiona Cancelar o la tecla escape y el sistema consulta si se desea entrar nuevamente en sesión

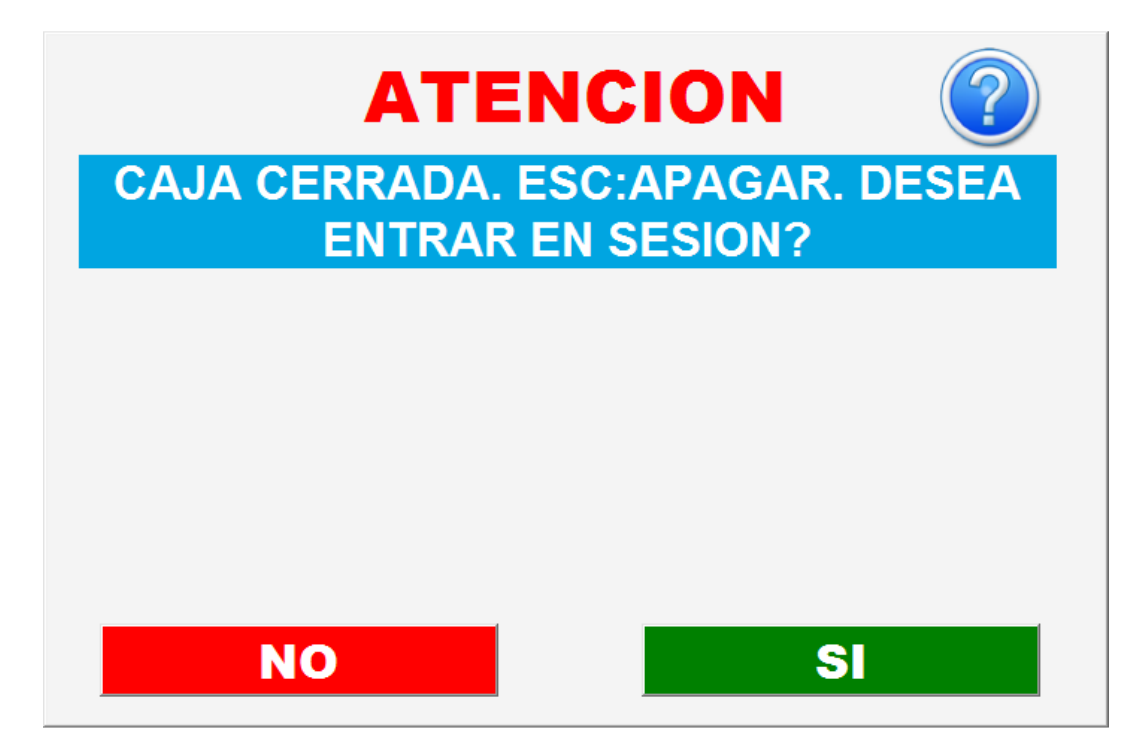

Respondiendo No el sistema pregunta si se desea salir

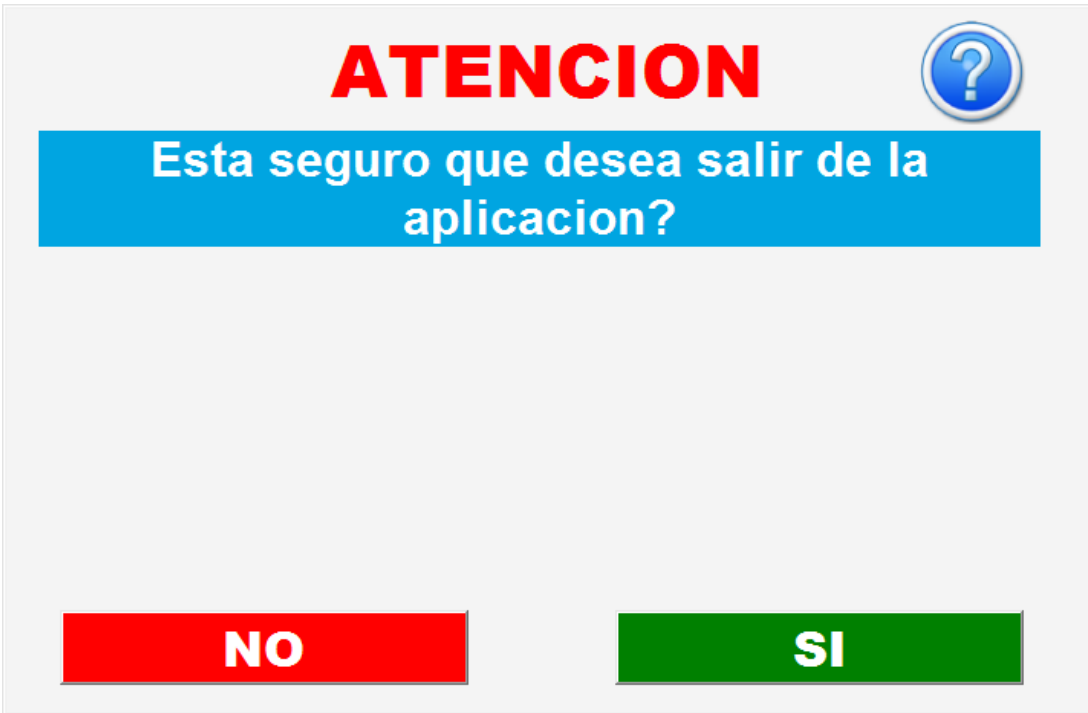

Confirmando con SI se cierra el punto de venta

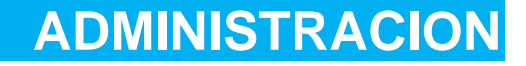

Para manejar la información del sistema y realizar movimientos de inventario se puede utilizar le módulo de administración que se encuentra disponible en el menú de la derecha en el botón Admin

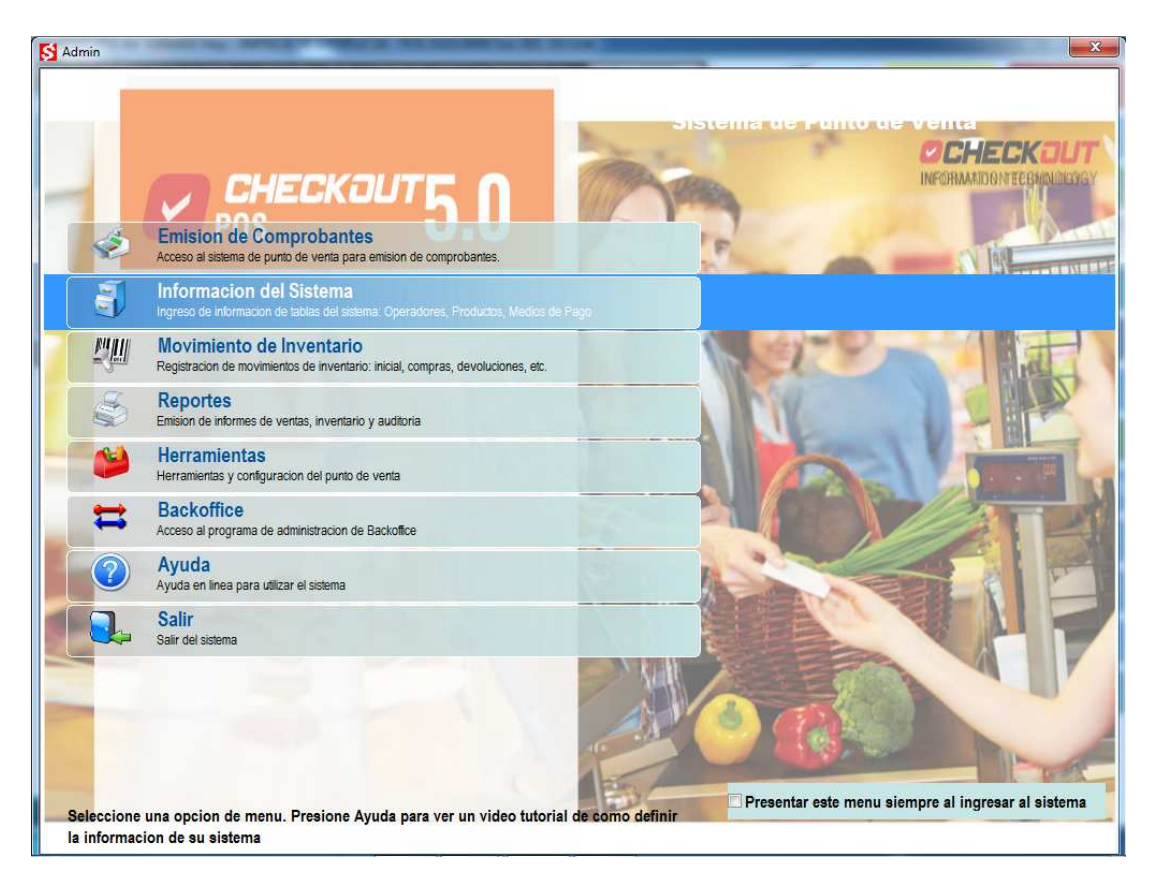

Seleccionando la opción Información del Sistema se accede a un nuevo menú de tablas para consultar, agregar, modificar y eliminar datos.

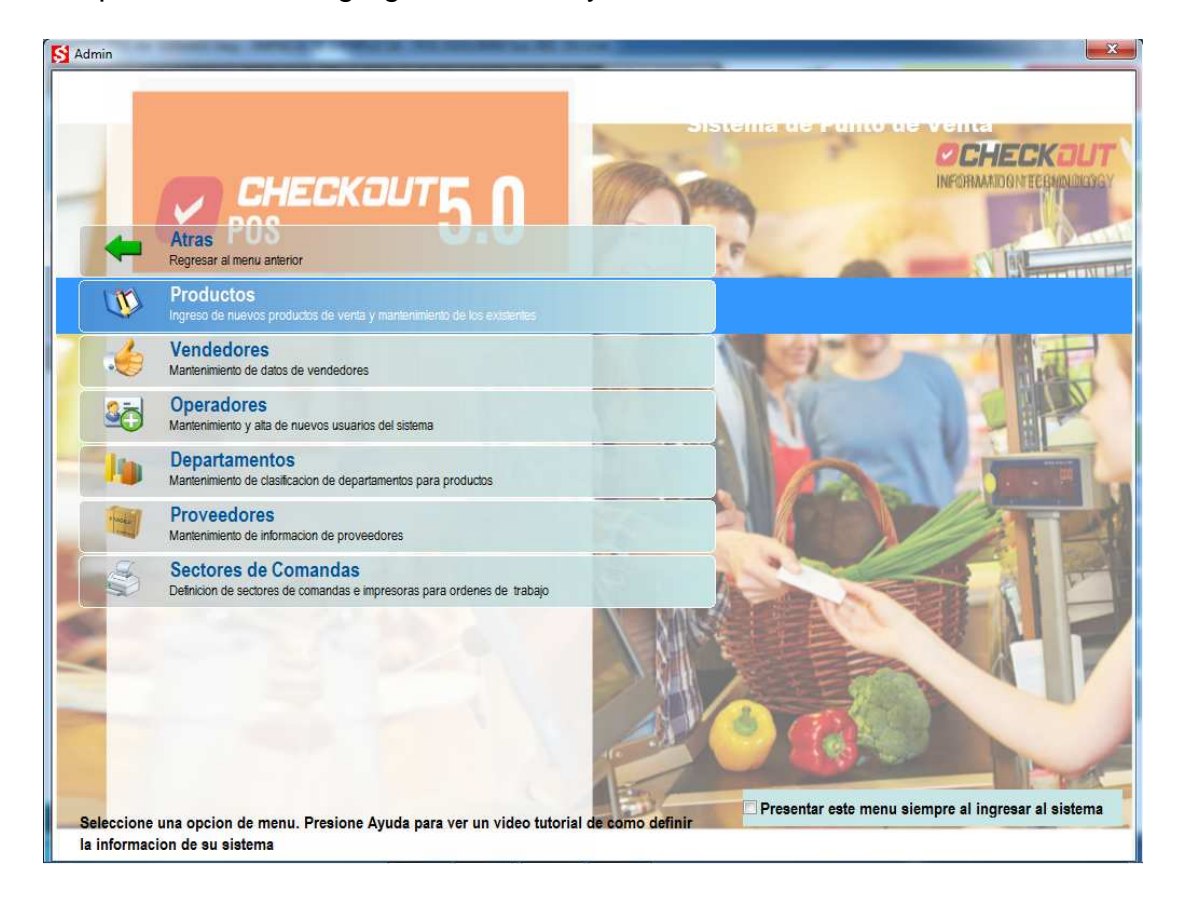

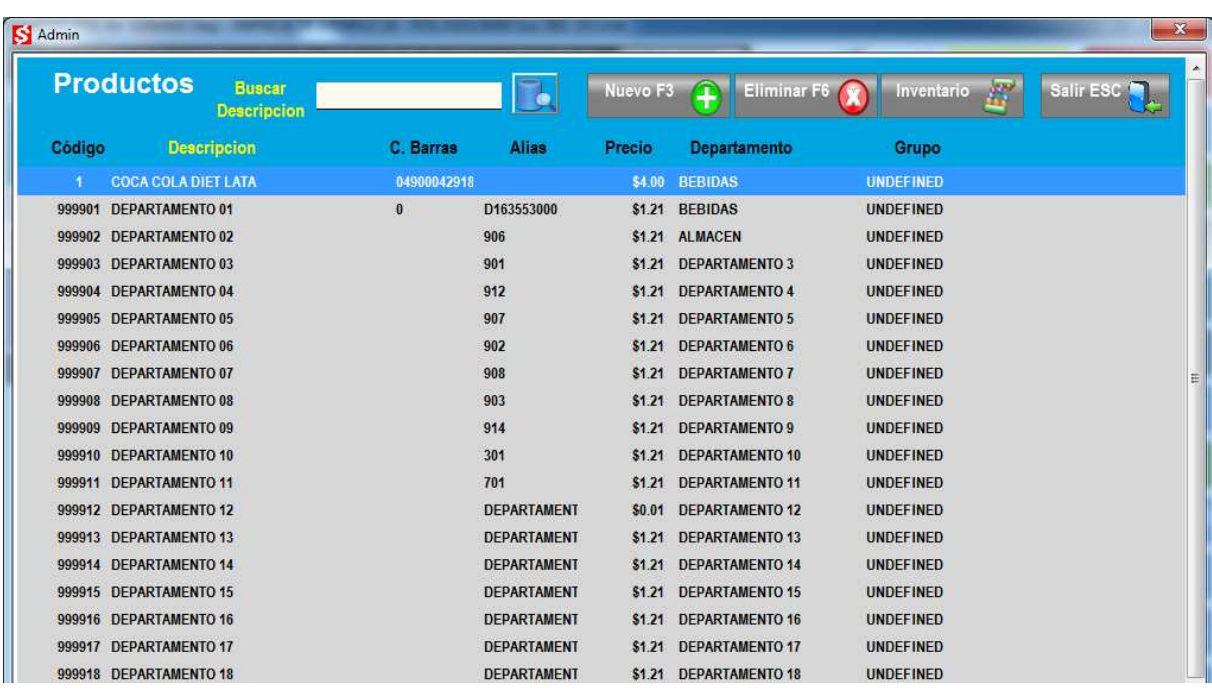

Productos permite acceder a una lista de los productos ingresados

Marcando el titulo de la columna es posible cambiar el orden de la lista y habilitar la búsqueda de información por el campo seleccionado.

Doble click sobre una línea habilita a modificar la información del producto.

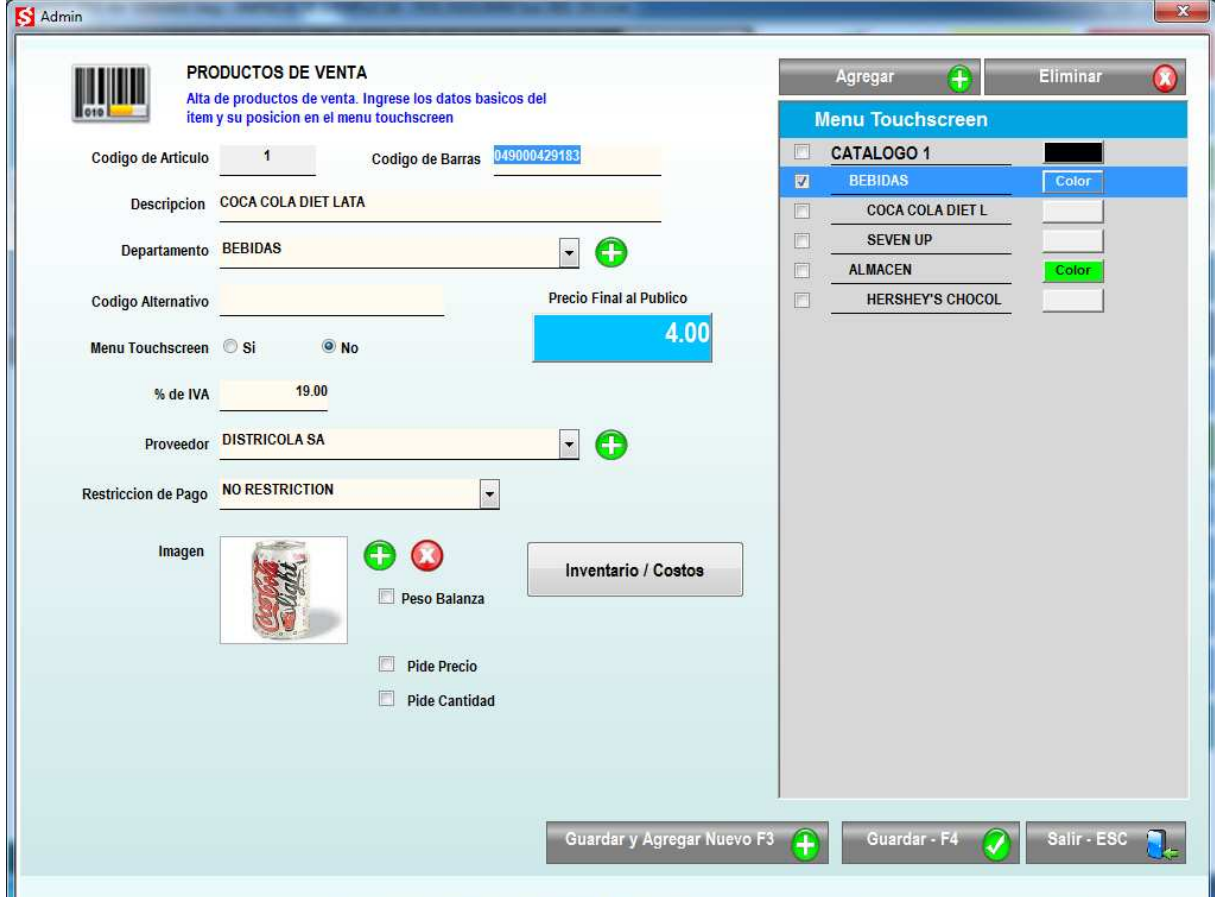

El botón Inventario / Costos permite modificar la información de costo y margen para llegar al precio de venta. Ingresar la unidad de medida de compra y registrar el punto de pedido

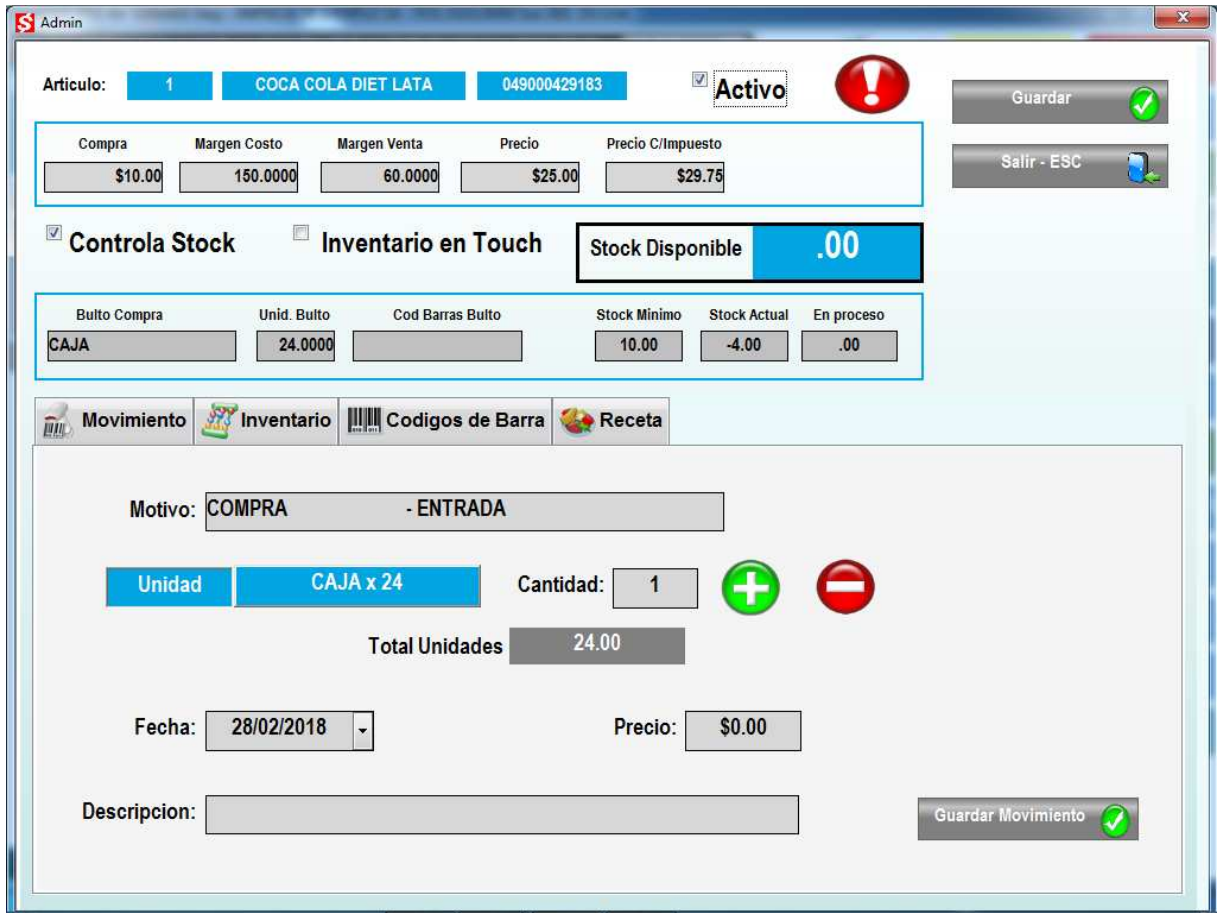

Presionando GUARDAR se registran los cambios ingresados

**PROVEEDORES** 

En la lista de información del sistema, la opción Proveedores permite crear nuevos proveedores. Seleccionando el botón NUEVO se crea un nuevo registro para un proveedor

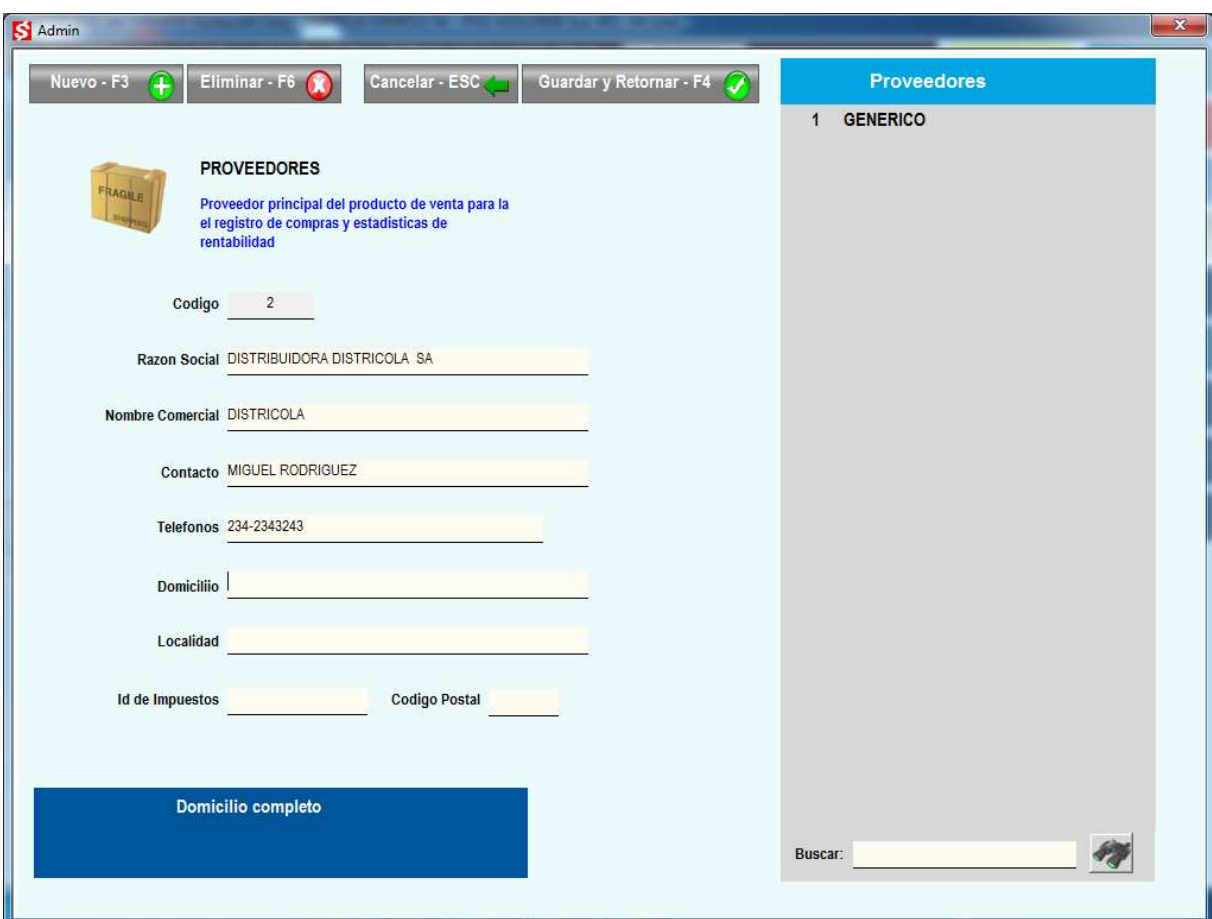

Guardar y Retornar regresa al menú de opciones

## **INGRESO DE COMPRAS**

En el menú principal del módulo de administración se encuentra la opción MOVIMIENTOS DE INVENTARIO que permite el ingreso de compras para actualizar el inventario de los productos

Se debe ingresar el numero de comprante de compra y seleccionar el proveedor de la lista desplegable. Se puede modificar la fecha de la operación y agregar una leyenda libre con comentarios sobre la transacción

Es importante ingresar el total del documento ya que el sistema controlara el total de los ítems ingresados para que coincida con este valor

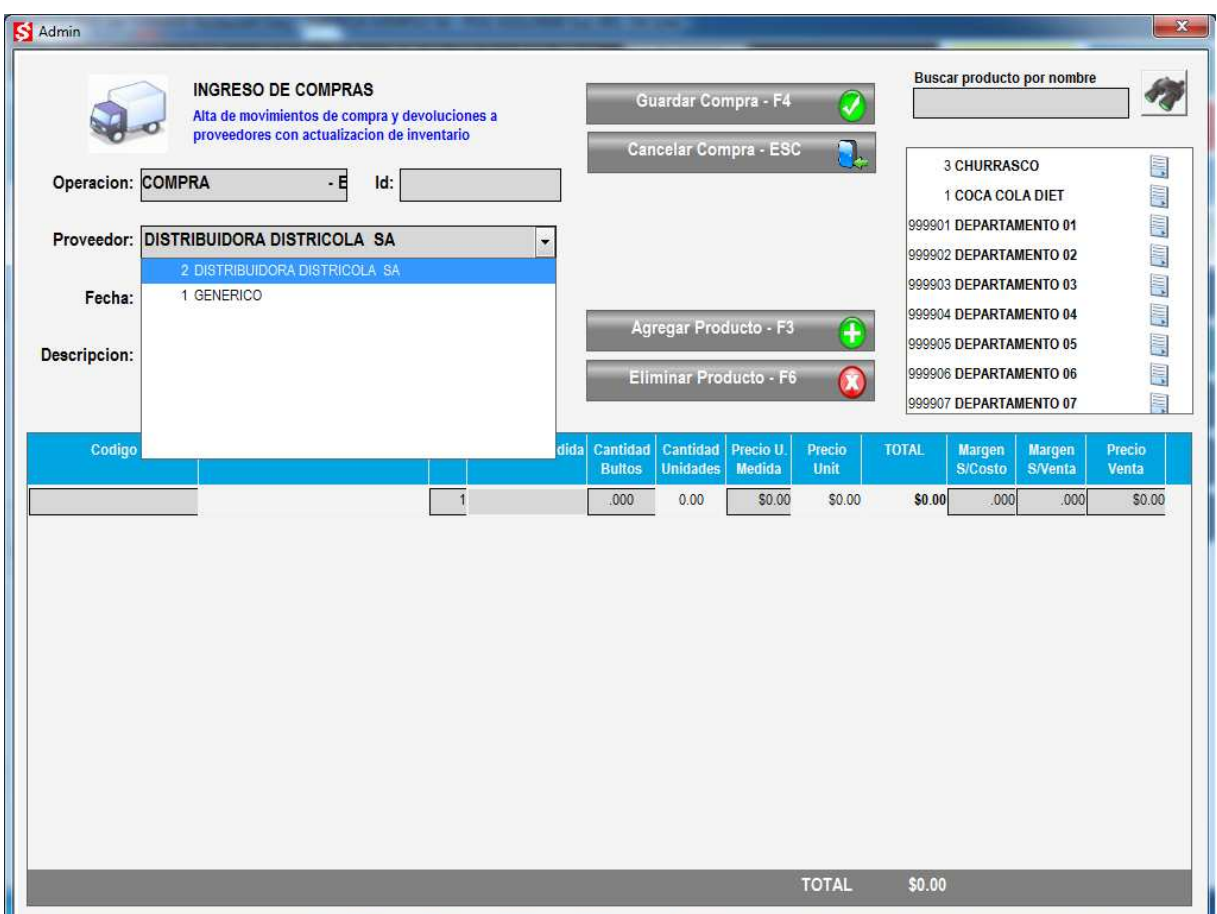

Doble click sobre un producto en la lista de la derecha lo agrega al detalle

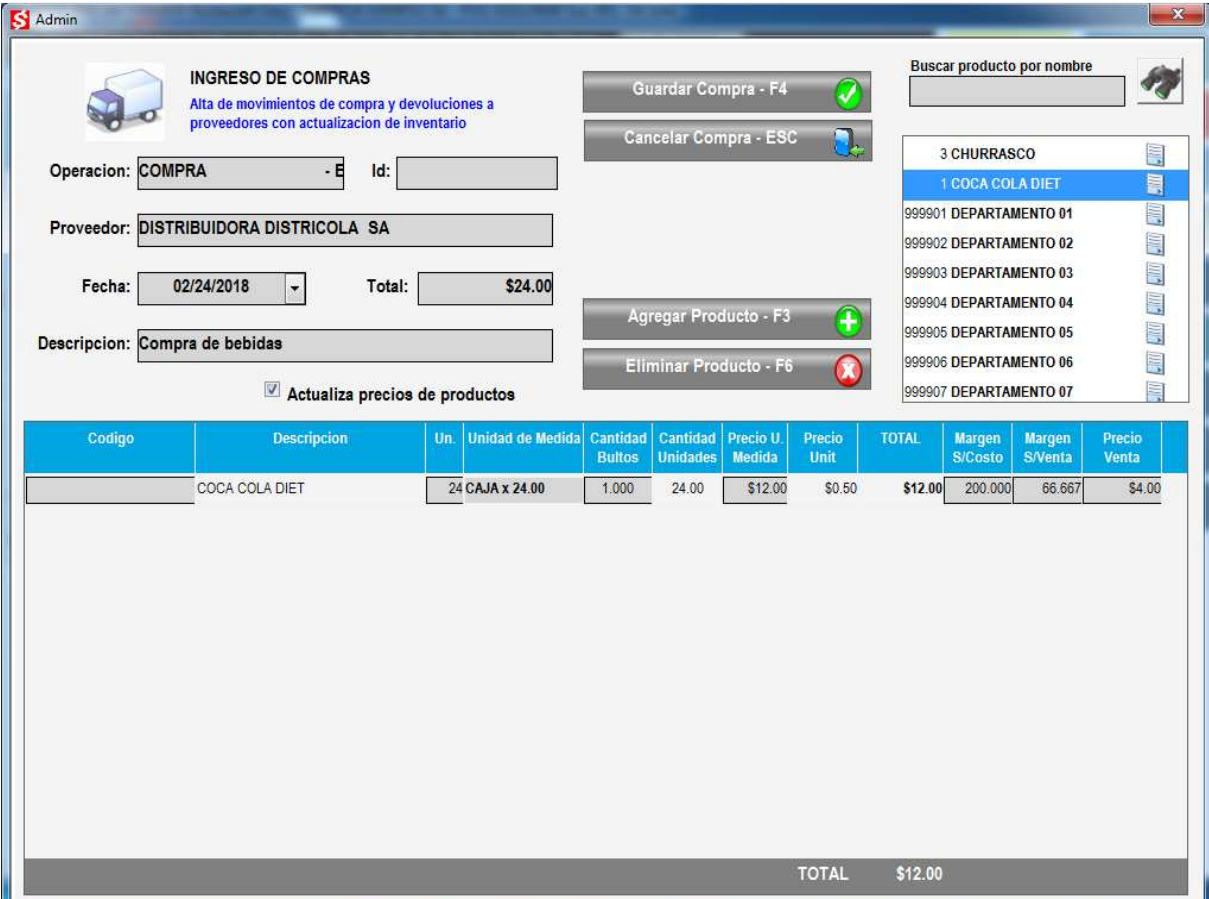

Con el botón AGREGAR PRODUCTO se pueden agregar más líneas y en casillero de buscar se puede ingresar la descripción de un ítem a agregar siempre seleccionándolo con doble click en la lista

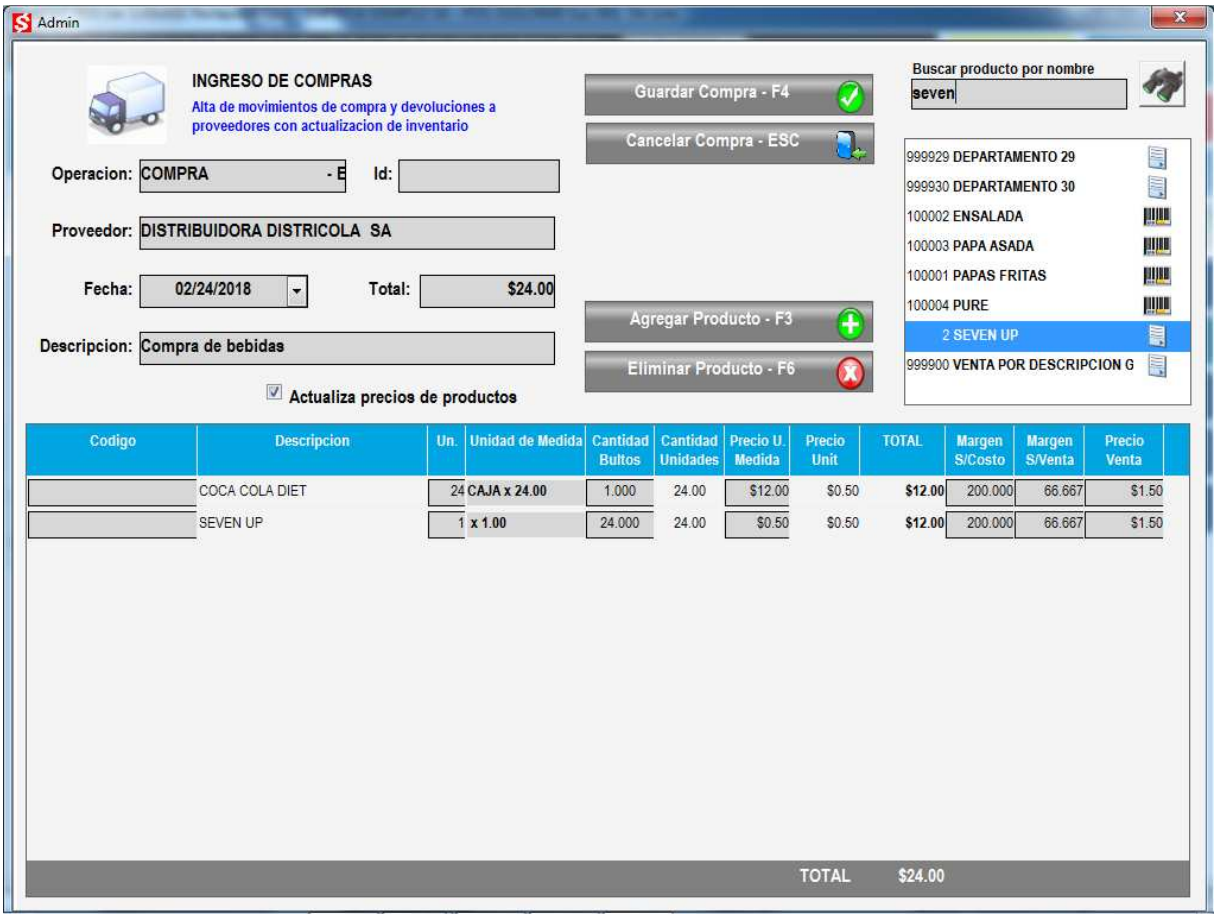

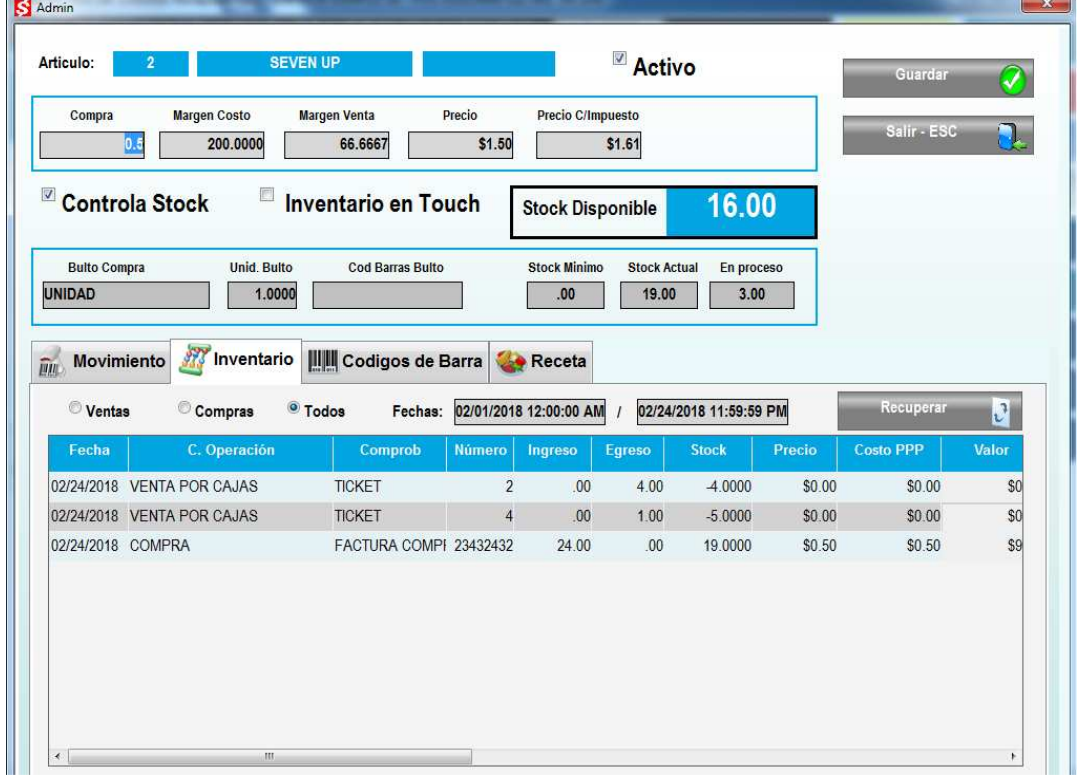

Una vez finalizado el ingreso de todos los productos con el botón GUARDAR COMPRA se confirma la transacción y se actualiza el inventario Ingresando nuevamente en información del sistema, en productos y en el detalle de inventario de un ítem, se puede ver en la solapa de inventario el detalle de los movimientos del ítem, con la compra recién registrada

#### **REPORTES**

En el menú principal del módulo de administración se encuentra la opción REPORTES que permite consultar e imprimir informes de las transacciones ingresadas al sistema

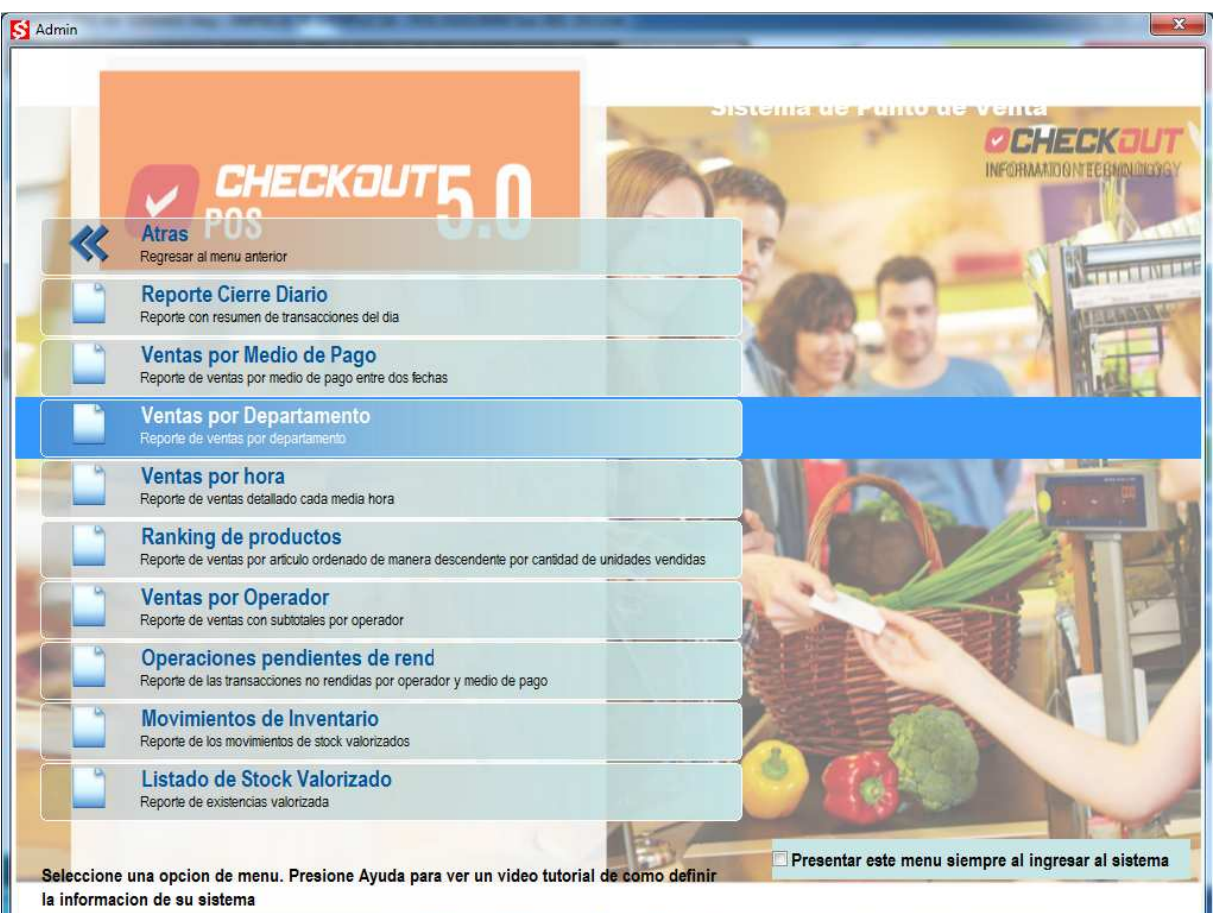

Seleccionando REPORTES el sistema presenta una lista de los informes disponibles. Seleccionando un reporte se presenta una ventana que permite ingresar una fecha inicial y final para filtrar el rango de transacciones a recuperar. Presionando el botón RECUPERAR se podrá visualizar una vista previa de cómo se emite el reporte y avanzar entre sus múltiples paginas Presionando el botón de IMPRIMIR el sistema solicitará se ingrese la impresora

de destino donde se emitirá el reporte impreso

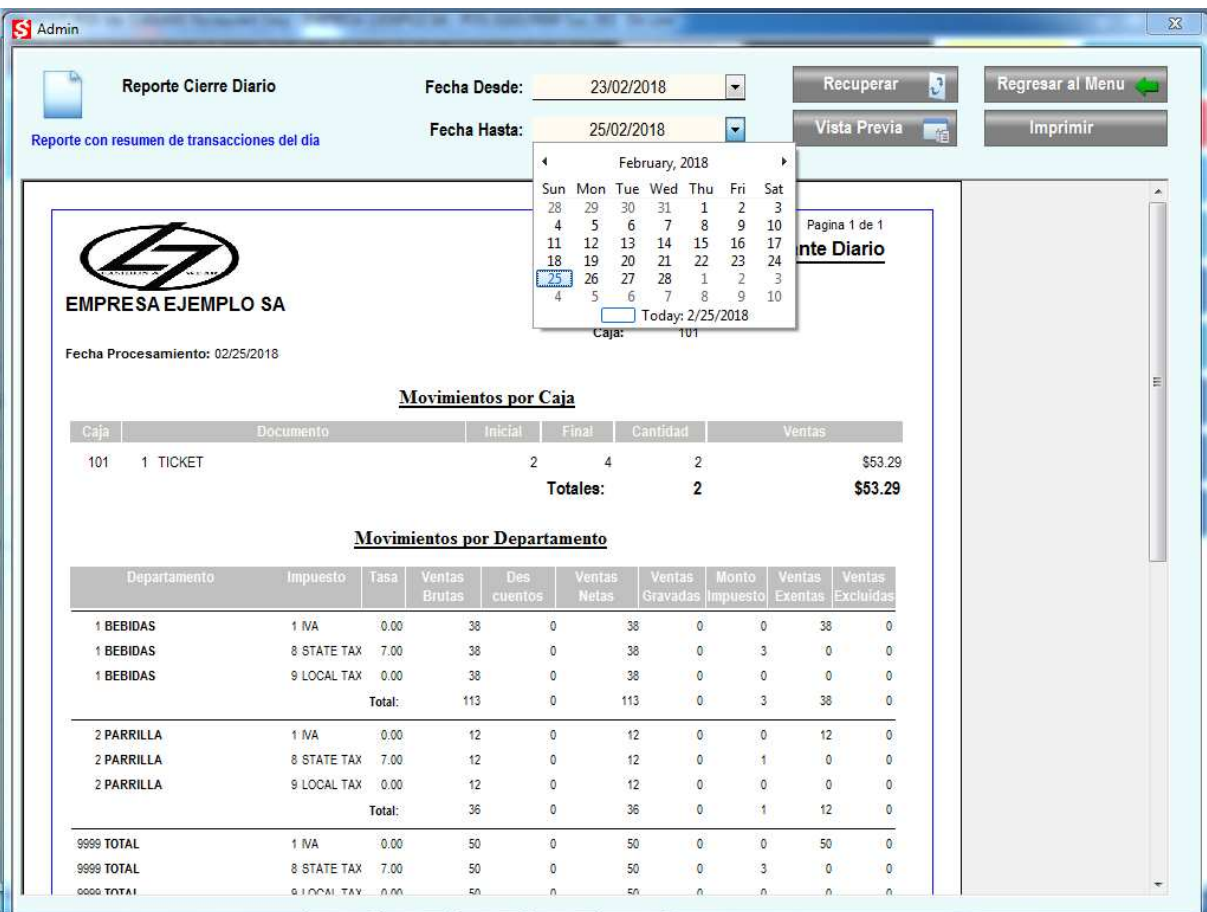

Seleccionando REPORTES el sistema presenta una lista de los informes disponibles. Seleccionando un reporte se presenta una ventana que permite ingresar

## **CIERRE DE TURNO**

El sistema denomina a un día de trabajo JORNADA y dentro de ella pueden existir múltiples subtotales parciales denominados TURNOS. Por ejemplo, un cajero trabaja de 8 a 14, finaliza su turno, cuenta el dinero y realiza un cierre de turno; a continuación, el cajero que lo reemplaza inicia un nuevo turno de 14 a 20 horas y al finalizar realiza otro cierre de turno, como es el final de la jornada se realiza la operación CIERRE DEL DIA. Este dia de trabajo contara con dos turnos y cada uno de ellos consta de rendiciones independientes que detallan el total de la venta con la división en medios de pago, estadísticas por departamento e impuestos y otros reportes de control.

Cuando un operador ingresa en sesión al iniciar el día de trabajo el sistema crea de manera automática un turno. Cada transacción que se registra en el sistema es responsabilidad del operador que se encuentra en sesión, si existen camareros que cobran de manera independiente, estas transacciones también son registradas en el turno, pero a nombre de cada uno de los responsables. Si un operador sale de sesión e ingresa un nuevo cajero sin cerrar el turno entonces el sistema mantendrá subtotales separados de lo cobrado por cada uno de ellos y lo reflejara de esta manera el realizar el cierre

Para realizar el cierre de turno se debe acceder al menú de documento presionando la tecla ATRÁS

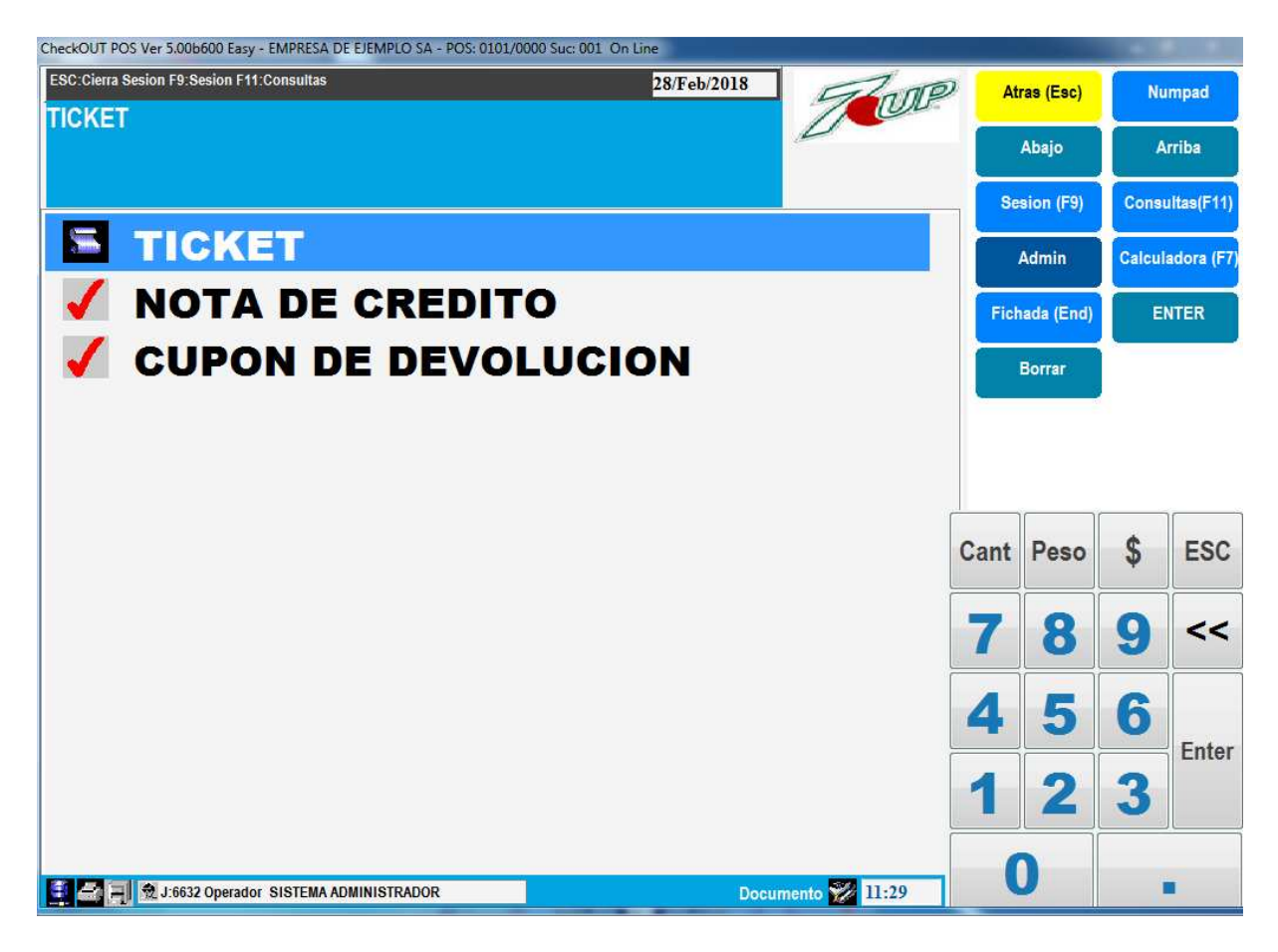

En la ventana de documentos presionar la techa SESION a la derecha

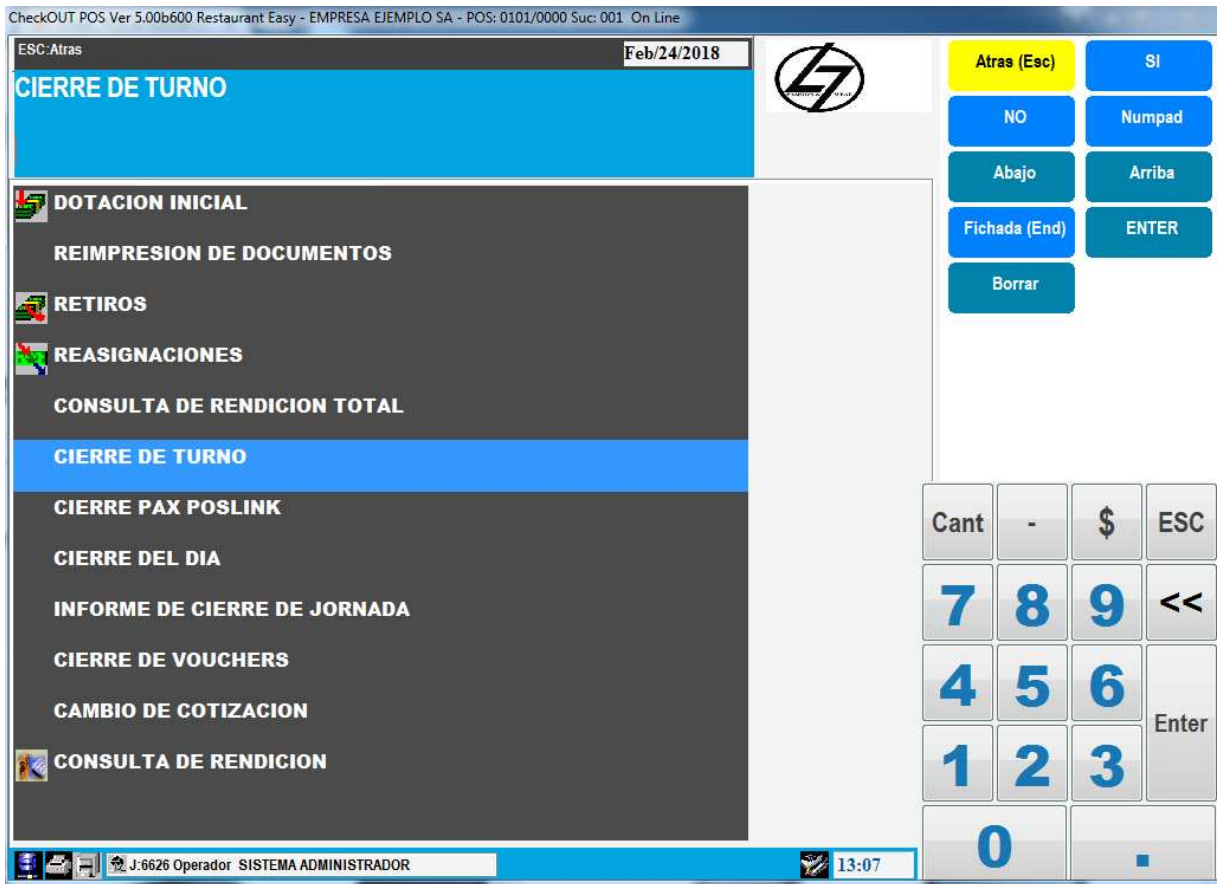

Aparece una lista de opciones del menú de sesión, seleccionar CIERRE DE TURNO. E sistema solicitara confirmación para continuar

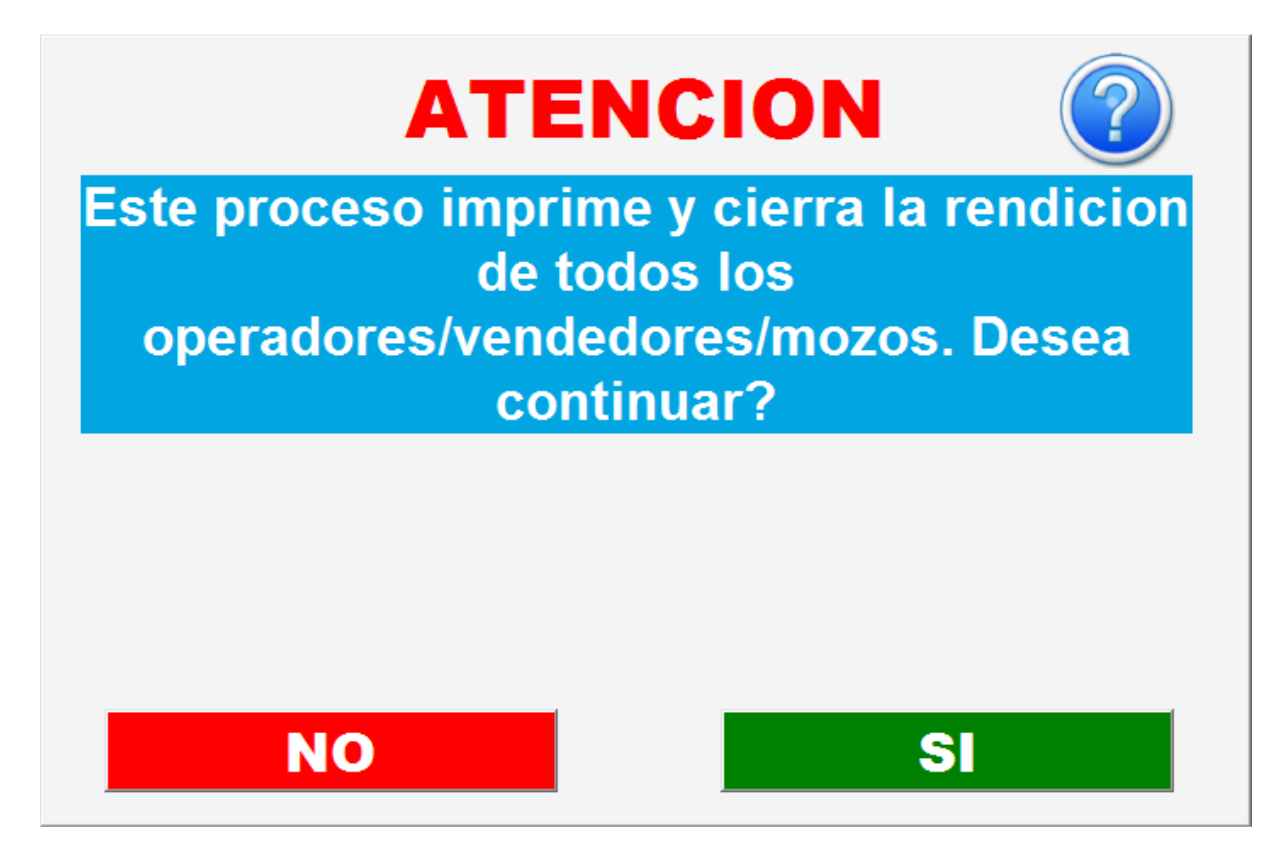

Confirmando la operación el sistema emite varios comprobantes con el total de ventas por medio de pago para cada operador que haya registrado transacciones en este punto de venta y un resumen del turno. También se emite un reporte estadístico de ventas con la información resumida del turno y otro con estadísticas de venta por departamento

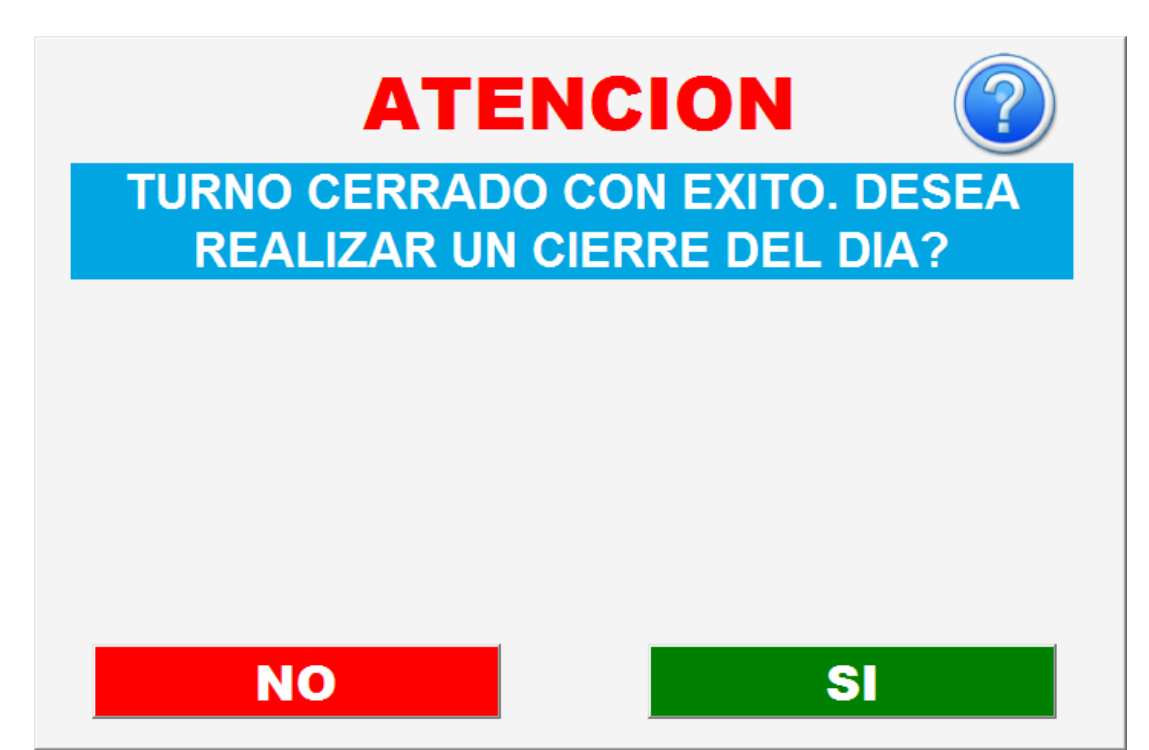

La información que se refleja en los reportes incluye todas transacciones generadas en el punto de venta desde el ultimo cierre de turno. Normalmente esto corresponde a la venta parcial del día, pero si no se realiza el cierre de turno al finalizar el día, los totales se continúan acumulando al día siguiente con lo que pueden abarcar varias fechas.

Si se ha configurado en el sistema el envió por correo electrónico los reportes de cierre y otros reportes seleccionados se envían por ese medio a las cuentas de destino ingresadas además de imprimirse localmente.

Al finalizar con éxito el cierre de turno el sistema consulta si se desea realizar un cierre del día. Solo se debe responder afirmativamente si se trata del ultimo turno del día, de esta manera se emite un reporte resumen de los turnos operados y se cierra la jornada.